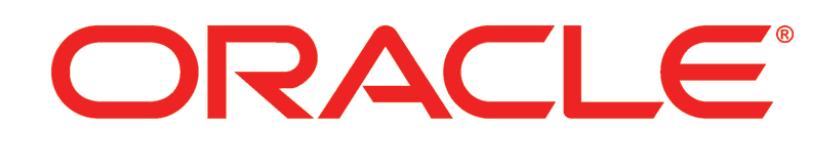

# **PRIMAVERA**

**P6 EPPM System Administration Guide 16 R1**

April 2016

# **Contents**

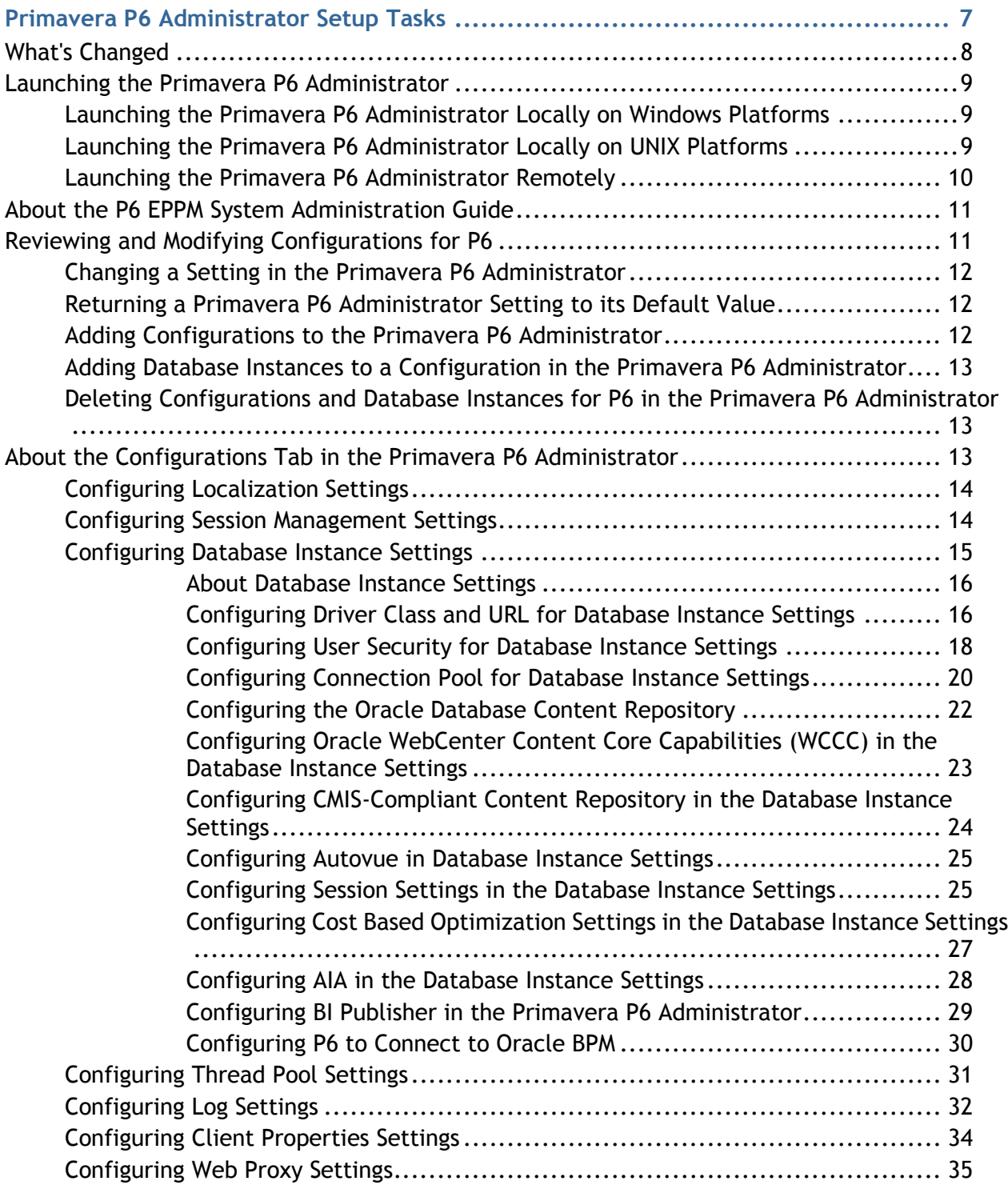

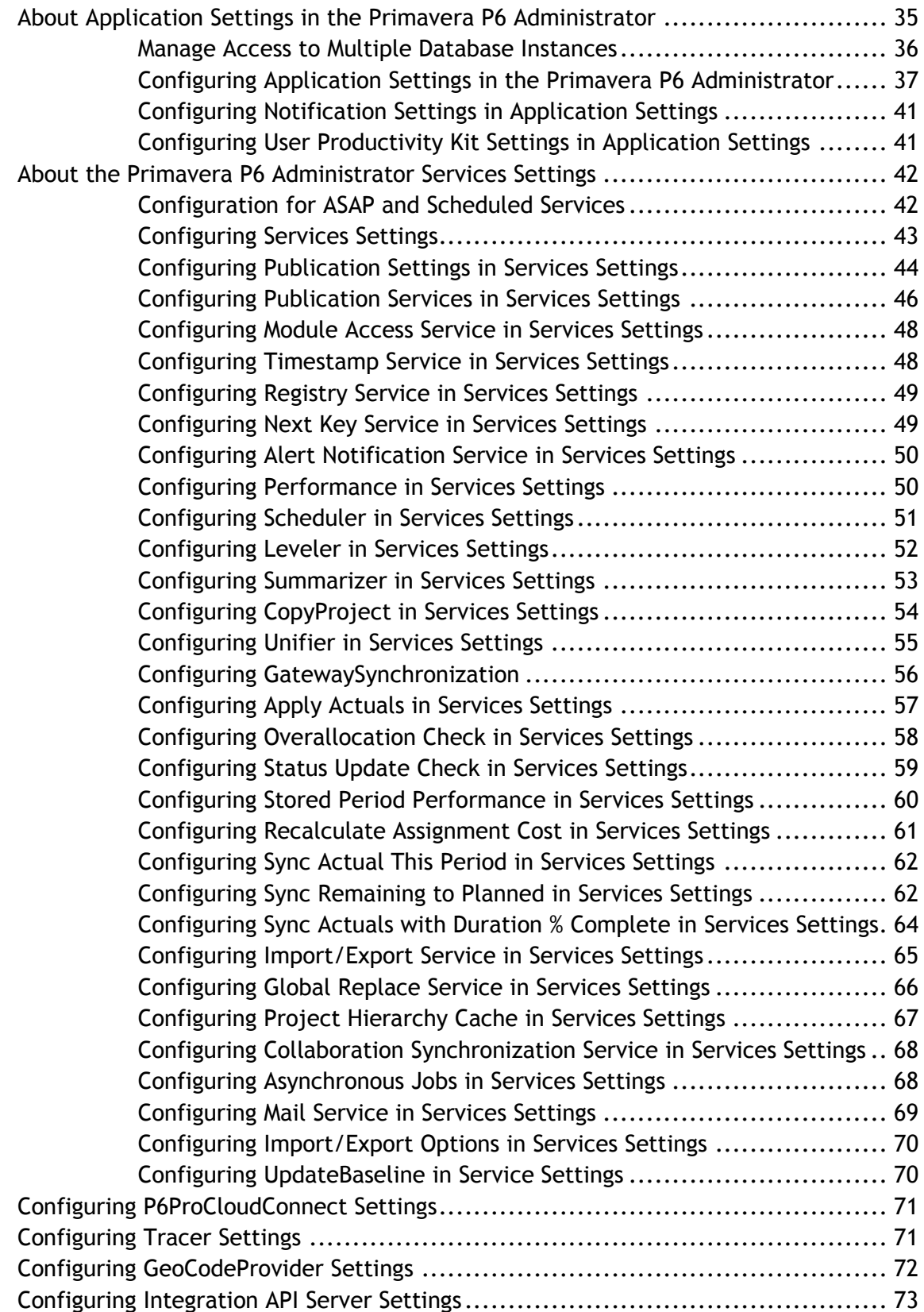

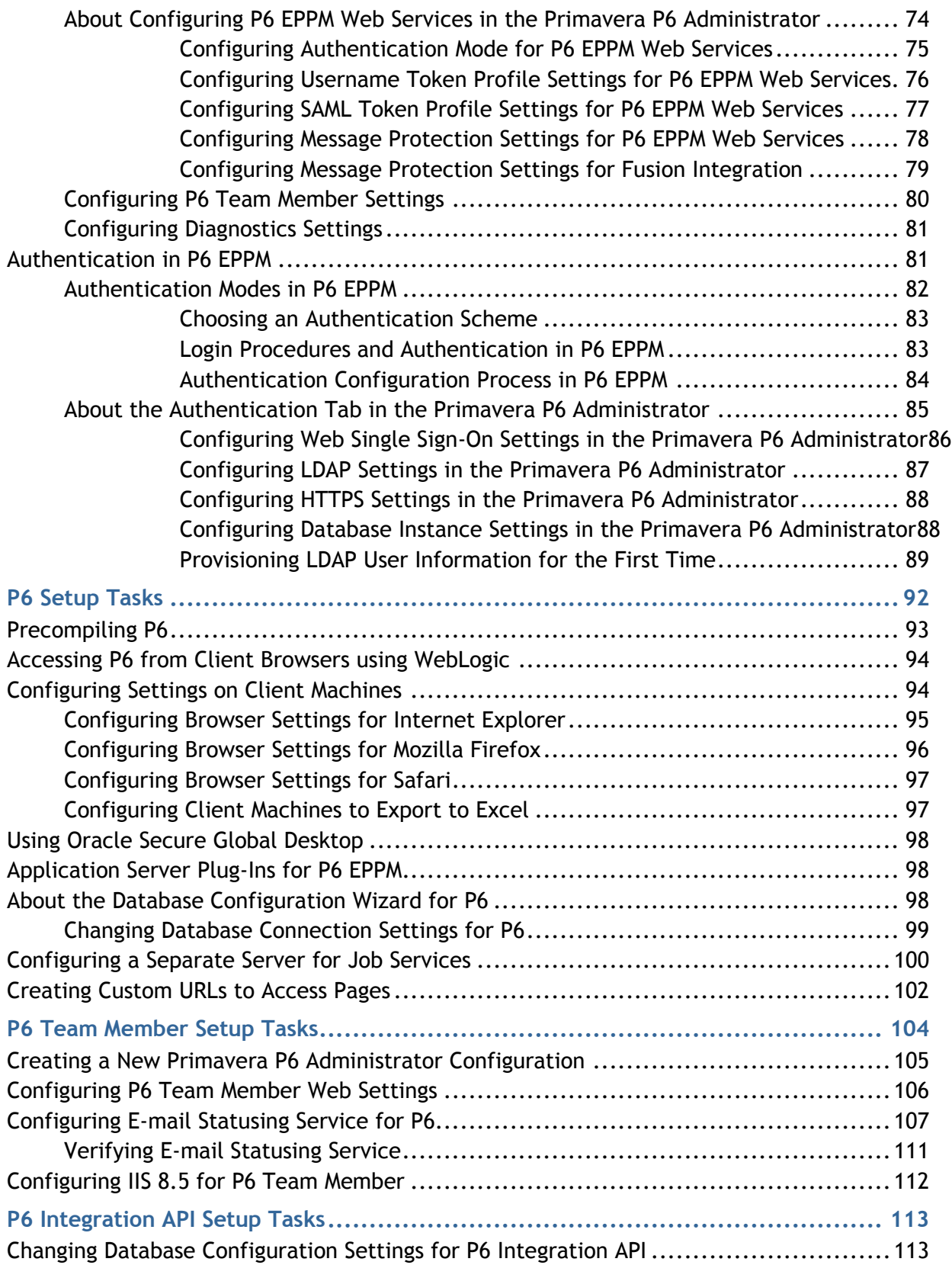

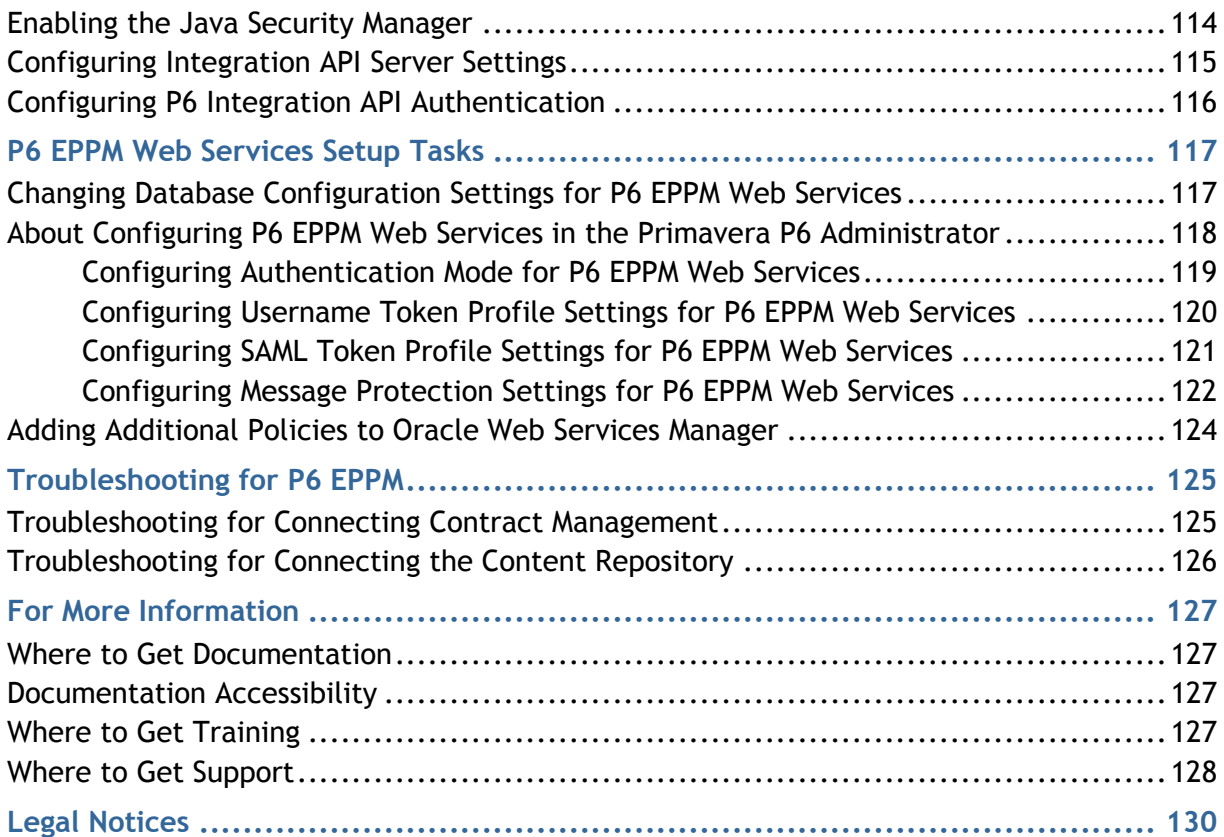

# <span id="page-6-0"></span>**Primavera P6 Administrator Setup Tasks**

Primavera P6 Administrator is the primary application which system administrators use to review, modify, add, and delete P6 EPPM configurations. P6 EPPM configurations are stored in the database that you specified when you installed P6. These configurations contain all of the settings used to run the application server for P6.

> **Caution:** Many of the defaults are set to maximize the performance of your database. You should change them only if you are certain a change is needed.

#### **In This Section**

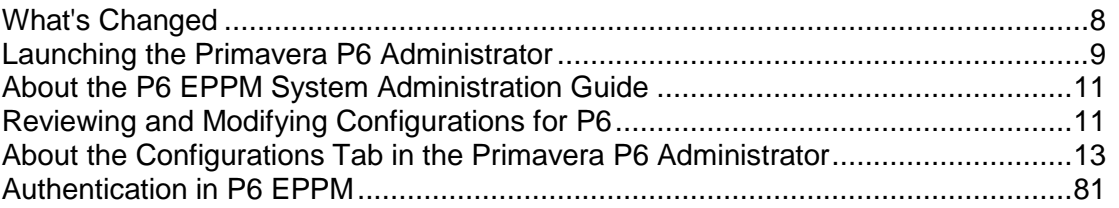

# <span id="page-7-0"></span>**What's Changed**

Use this topic to determine what changes have been made to the Primavera P6 Administrator this release.

#### **Eventing**

**Change:** Moved

**Location (Previous):** Database/Instance[n]/Eventing

**Location (Current):** P6 Application Settings

If you had eventing enabled in a prior release and have upgraded to the current release, your eventing configurations will continue to exist in the Application Settings.

For information about P6 Application Settings, refer to *P6 EPPM Application Administration Guide*. For information about using events, refer to *P6 EPPM Business Object Events Guide*.

#### **SharePoint**

**Change:** Removed

**Location (Previous):**Database/Instance[n]/Content Repository/SharePoint

In order to configure SharePoint for your P6 EPPM content repository, you must configure it with your CMIS-compliant content repository.

For more information about configuring SharePoint with your CMIS-compliant content repository, refer to your CMIS-compliant content repository documentation.

#### **Fusion Projects**

**Change:** Removed

**Location (Previous):** Database/Instance[n]/Fusion Projects

#### **Send to Fusion**

**Change:** Removed

**Location (Previous):** Services/Send to Fusion

#### **AutoVue**

**Change:** Moved

#### **Locations (Previous):**

- Database/Instance[n]/Content Repository/SharePoint
- Database/Instance[n]/Content Repository/Oracle WebCenter Content Core Capabilities
- Database/Instance[n]/Content Repository/CMIS

**Location (Current):** Database/Instance[n]/Content Repository/AutoVue

When upgrading to 16 R1, AutoVue connection details are lost.

# **Directory Services**

**Change:** Moved

**Location (Previous)**: Directory Services

**Location (Current):** P6 Application Settings

For information about P6 Application Settings, refer to *P6 EPPM Application Administration Guide*.

# <span id="page-8-0"></span>**Launching the Primavera P6 Administrator**

You can run the Primavera P6 Administrator locally or remotely through a browser. The installation for P6 sets the default URLs for remote access to the Primavera P6 Administrator. You can use the application server's configuration utility to change the listen port number and context root. After launching the Primavera P6 Administrator, you will need to enter an Admin Superuser name and password.

<span id="page-8-1"></span>**Launching the Primavera P6 Administrator Locally on Windows Platforms**

To launch the Primavera P6 Administrator locally:

- 1) Go to the P6 home directory (for example, C:\P6EPPM\_1\p6).
- 2) Run the **adminpv.cmd** script.
- 3) Log in as an administrator.

# <span id="page-8-2"></span>**Launching the Primavera P6 Administrator Locally on UNIX Platforms**

To launch the Primavera P6 Administrator locally on UNIX platforms:

1) Change to the *p6home* directory that you specified when installing P6. The path should look similar to the following:

'cd/path/to/*p6home*'

where *p6home* is the P6 home directory you set during installation (for example, /usr/P6EPPM\_1/p6).

- 2) Run the **adminpv.sh** script.
- 3) Login as the privileged database user (for example, privuser).

# <span id="page-9-0"></span>**Launching the Primavera P6 Administrator Remotely**

To launch the Primavera P6 Administrator remotely:

- 1) Launch a supported browser.
- 2) Navigate to https://*server IP:listenport*/*ContextRoot*/admin.jsp where *serverIP:listenport* is the IP address and listen port for the P6 server, and *ContextRoot* is p6 by default.
- 3) Login as a user with Admin Superuser privileges.

#### **Note:**

- Only users with Admin Superuser privileges can login to the Primavera P6 Administrator remotely. If you are logged into P6 but do not have the appropriate privileges to edit settings in the Primavera P6 Administrator, you will be redirected to the P6 login page.
- **The Privileged database user (e.g., privuser) can still access the local** Primavera P6 Administrator, but will not have access to the remote Primavera P6 Administrator.

# <span id="page-10-0"></span>**About the P6 EPPM System Administration Guide**

#### **Scope**

This guide contains information about how you can:

- ▶ Review, modify, add, and delete P6 EPPM configurations using Primavera P6 Administrator
- ▶ Setup and maintain each of the P6 EPPM applications
- ▶ Troubleshoot P6 EPPM

# **Audience**

This guide is intended to be used by experienced system administrators, network administrators, or database administrators.

# <span id="page-10-1"></span>**Reviewing and Modifying Configurations for P6**

The Primavera P6 Administrator presents configuration settings for your P6 EPPM applications. The Configurations and Authentication tabs display the current configurations and settings. The Log tab displays a history of configuration changes.

### **Tips**

- To display brief setting descriptions for configuration and authentication settings, select **Show tool tips** in the **Configurations** tab. Position the mouse over a setting to read the popup description.
- ▶ You cannot edit the Factory Default configuration settings. You can modify only custom configurations.
- ▶ Configurations highlighted in red are out of date. Oracle recommends that you update these configurations by right-clicking the outdated configuration and select **Update to latest version**.
- $\triangleright$  To find a setting quickly, you can use the search box below the Configurations, Authentication, and Log tabs. Clicking the search button or hitting enter will open every file with that setting name.
- If you create a new configuration, you need to click **Update to latest version** before changing your settings in the new configuration.

# <span id="page-11-0"></span>**Changing a Setting in the Primavera P6 Administrator**

To change a setting value:

- 1) Click the **Configurations** or **Authentication** tab to display a hierarchical view of the settings.
- 2) Expand the folders to display the setting.
- 3) Triple-click the setting name.

**Note:** You can also press F2 to change to Edit mode.

- 4) Type a new value.
- 5) Click **Save Changes**.

<span id="page-11-1"></span>**Returning a Primavera P6 Administrator Setting to its Default Value**

To return a setting to its default value:

- 1) Select the setting name.
- 2) Right-click on the setting name and choose **Revert to default value**.
- 3) Click **Save Changes**.

# <span id="page-11-2"></span>**Adding Configurations to the Primavera P6 Administrator**

Duplicate an existing configuration to create a new configuration. To duplicate a configuration:

- 1) Select the configuration name in the **Configurations** tab.
- 2) Right-click and choose **Duplicate**.
- 3) Enter a name for the configuration.
- 4) Click **OK**.
- 5) Edit settings as needed.
- 6) Click **Save Changes**.

#### **Tips**

- ▶ To create a new configuration based on factory default settings, right-click on Factory Defaults in the Configurations tab and choose Duplicate.
- If you create a new configuration, you need to click **Update to latest version** before changing your settings in the new configuration.

# <span id="page-12-0"></span>**Adding Database Instances to a Configuration in the Primavera P6 Administrator**

To add a new database instance to a configuration, duplicate an existing instance. To duplicate a database instance:

- 1) Select the folder representing the instance.
- 2) Right-click and choose **Duplicate**.
- 3) Enter a unique name for the new instance.
- 4) Edit settings as needed.
- 5) Click **Save Changes**.

<span id="page-12-1"></span>**Deleting Configurations and Database Instances for P6 in the Primavera P6 Administrator**

To delete a configuration or database instance:

- 1) Select it.
- 2) Right-click and choose **Delete**.

#### **Tips**

- ▶ You cannot delete the Factory Defaults configuration. You can delete any custom configuration, but not all of them. You must always have one custom configuration.
- ▶ You can delete any database instance associated with a configuration, but not all of them. Each configuration must have at least one database instance.
- $\triangleright$  You can delete the database that you specified during the database configuration. If you do so, you will need to run the Database Configuration wizard again. See *About the Database Configuration Wizard for P6* (on page [98\)](#page-97-2).

# <span id="page-12-2"></span>**About the Configurations Tab in the Primavera P6 Administrator**

Many of the settings in the configurations tab are already set for you. You should change them only if you are certain a change is needed.

Use the configurations tab to:

- ▶ Create new configurations.
- Delete configurations.
- ▶ Configure your settings for your applications.

# <span id="page-13-0"></span>**Configuring Localization Settings**

Your localization settings specify the language you see when you login to P6 and the country for server string constants. The Java application uses this setting to ensure all instances of P6 EPPM will use the same localization settings.

#### **Note**:

- The localization used by your operating system will have priority for the language used. The localization setting in P6 ensures P6 EPPM uses your preferred language if the JVM fails to recognize your operating system's localization settings.
- If you change the localization of P6 on the login page, you will only change the language for your P6 user interface. It does not translate your data or change the convention followed by your region.

To set your language and country:

- 1) Open the Primavera P6 Administrator.
- 2) In the **Configurations** tab, expand your configuration.
- 3) Expand **Localization**.
	- a. In the **System Language** field, enter your language. The default is English (en).
	- b. In the **System Country** field, enter your country. The default is the US.

#### **Tips**

Go to http://download.oracle.com/javase/1.5.0/docs/guide/intl/locale.doc.html or the *Tested Configurations* documentation for a list of supported languages and countries.

#### <span id="page-13-1"></span>**Configuring Session Management Settings**

The Maximum Session Timeout setting is the maximum length of time that a user can connect to the application server, regardless of activity, before P6 EPPM times it out.

To set your session timeout:

- 1) Open the Primavera P6 Administrator.
- 2) In the **Configurations** tab, expand your configuration.
- 3) Expand **Session Management**.
- 4) In **Maximum Session Timeout**, enter time a user session can remain open before it times out.

The default is 1d. Enter anything from 1m-24d.

# <span id="page-14-0"></span>**Configuring Database Instance Settings**

You will use the database instance settings to specify information about your database, such as name, description, schema.

To set your database instance settings:

- 1) Open the Primavera P6 Administrator.
- 2) In the **Configurations** tab, expand your configuration.
- 3) Expand **Database/Instance[n]**.
	- a. In the **Name** field, enter the name of this database instance.

#### **Notes**:

- This determines how the database instance name will appear on the P6 login page.
- The name can be a maximum of 32 characters.
- b. In the **Description** field, enter a description of this database instance.

**Note**: The description can be a maximum of 128 characters.

c. In the **Public Group ID** field, enter the database group ID of the privileged user account that will access the database.

The default is 1.

- d. In the **User Name** field, enter the name used to establish a connection to the database. The default is pubuser, but if you created a custom Public User name, you must use your custom name.
- e. In the **Password** field, enter the Public User password used to establish a connection to the database.
- f. In the **Auto Start Services** field, choose **true** to automatically start all services for this database when the application server starts. When this is true, all job services with a Concurrent Threads setting greater than zero will start when the application server starts. Set to true if you will use the Summarize or Apply Actuals features in P6 Professional. If set to false, you must manually log into the application before the services will start.

**Note**: If you set **Auto Start Services** to false, job services will not start until someone logs into the application for the first time.

# <span id="page-15-0"></span>**About Database Instance Settings**

If you have more than one database instance for your configurations, you will see them all under the database folder for your configuration. You can configure these settings for a database instance:

- ▶ Database information, such as name, schema, and public group ID
- ▶ Driver Class and URL
- ▶ User Security
- ▶ Connection Pool
- ▶ Content Repository, such as Oracle WebCenter Content Core Capabilities (formerly Universal Content Management),Oracle Database, and CMIS-compliant content repository
- ▶ AutoVue
- ▶ Session Settings
- ▶ Cost Based Optimization settings
- AIA
- ▶ BI Publisher
- ▶ BPM Settings

#### <span id="page-15-1"></span>**Configuring Driver Class and URL for Database Instance Settings**

The Driver Class and URL settings are where you configure the Java class and database URL that will connect to P6 EPPM.

To set your Driver Class and URL settings:

- 1) Open the Primavera P6 Administrator.
- 2) In the **Configurations** tab, expand your configuration.
- 3) Expand **Database/Instance[n]/Driver Class & URL**.
	- a. In the **Java Class** field, enter the database driver class used for communicating with the database. Your options are:
		- oracle.jdbc.driver.OracleDriver
		- com.microsoft.sqlserver.jdbc.SQLServerDriver
	- b. In the **URL** field, enter the database URL used to establish a connection to the P6 EPPM database.

#### **Oracle example:**

jdbc:oracle:thin:@<Host\_Name>:<Database\_Port>:<Database\_SID>

#### **Microsoft SQL Server example:**

jdbc:sqlserver://<Host\_Name>:<Database\_Port>;database=<Database\_SID>;

#### **Notes**:

- **If you upgrade your database and this database connection gets** disconnected, you can right-click on the **Driver Class & URL** node to reconfigure your database connection. When you right-click on the node, click **Configure** and the **Configure URL** dialog box will appear.
- You can also define a custom Oracle/MSSQL driver class from the **Configure URL** dialog box. The jar file for your custom driver class should exist in the application server classpath. Oracle recommends copying the driver jar file to the

<Weblogic\_Home>\user\_projects\domains\your\_domain\l ib file.

# <span id="page-17-0"></span>**Configuring User Security for Database Instance Settings**

These settings let you specify how many times users can login before they are locked out and for how long the users will stay locked out. You can also specify whether to allow multiple user or single machine sessions.

To set your database instance settings:

- 1) Open the Primavera P6 Administrator.
- 2) In the **Configurations** tab, expand your configuration.
- 3) Expand **Database/Instance[n]/User Security**.
	- a. In the **Log Login Attempts** field, choose whether login attempts to P6 are tracked in the logs. You can choose to log the following:
		- None
		- **Failed Attempts**
		- **Successful Attempts**
		- $\blacksquare$  All
	- b. In the **Login Lockout Count** field, enter the number of times a user can attempt to login before the account locks.

The default is 5.

Enter anything from 0-100000.

#### **Notes**:

- A setting of "0" allows an unlimited number of attempts.
- The count resets after each successful login.
- c. In the **Login Lockout Duration** field, enter the length of time that a user is blocked from logging into P6; starts when the user exceeds the Login Lockout Count.
	- The default is 1h.

Enter anything from 0-24d.

**Note**: The Admin Superuser can override this setting if they manually reset a user's session. See the *Resetting User Sessions* section of the *P6 EPPM Application Administration Guide* for details.

d. In the **Allow Multiple User Sessions** field, choose whether a single user can simultaneously log into P6 on different machines.

The default is Yes.

You can choose one of the following:

 Selecting "Yes" allows a single user to log in multiple times on the same machine or different machines.

**Notes**: The following restrictions apply when you select "Yes" for multiple user sessions:

 Users must use Microsoft Internet Explorer 10 or higher when logging in more than once on the same machine.

- If you want users to log in multiple times on the same machine (either with the same user name or with different user names), you must set the **Allow Multiple User Sessions** setting to **Yes**. The other settings will not allow the user to login multiple times.
- When you create a second Internet Explorer Session you must either: (1) Launch an **InPrivate** session by selecting **Tools, InPrivate Browsing** from the IE menu; or (2) Run a new browser session from your first browser session by selecting **File**, **New Session**.
- Selecting "No" allows a single user to log in only once with the same user name. If the user tries to login again while another session is active, the login will fail. A session can still be active if the user has closed the browser without logging out of P6. The user will have to wait until the session resets before they can login again.
- Selecting "Single Machine" allows a user to log in once on a machine. The user can login again on the same machine if they close their browser without logging out; they will not have to wait for the session to reset. If they close their browser without logging out, they can immediately login again on the same machine they were using; the user won't be able to login on a different machine unless they wait for the session to reset.

# <span id="page-19-0"></span>**Configuring Connection Pool for Database Instance Settings**

The connection pools create and open database connections when they are first needed. When you start the P6 EPPM server, it will allocate one or two connections for initialization routines. The server will allocate and open more connections when the pool cannot satisfy requests from the current pool. You can set the connection pool settings for:

- **Regular** Used for the regular connection pool. Regular is the most used connection pool and has 90%+ of database access.
- ▶ Long Running Used for the long running connection pool. Use this connection pool for services that will run for a long time.
- **Transactional** Used for the transactional connection pool. Use this connection pool when you have several types of objects saved at one time.

**Note**: Gantt applets will use the Regular pool when loading data and the Transactional pool when creating or updating data.

A P6 EPPM application operation requires a database connection, so it asks the connection pool for a database connection. If the connection pool contains a connection that is not currently leased, it returns that connection. If it doesn't have a connection available it will check to see if its current allocated count is below 50 (which is the default in the Maximum Connections setting). If the count is below 50, it will create a new database connection and open it, put it in the pool, and return it to the caller. The caller uses the connection, then releases it when they end the session.

If the pool could not allocate a connection because all 50 connections were leased, it will keep checking for the next 30 seconds (which is the default in the Lease Request Wait Timeout setting). If a connection becomes available within that 30 seconds, it will return that connection. If a connection does not become available, it will log the following error: "Error: Lease request timeout while waiting for a connection to become available. Database <dbname>" and the caller will have to try again at a later time.

To set your connection pool settings:

**Note**: The defaults will provide optimal performance in most environments. Change them only if you are certain a change is needed. Contact My Oracle Support for more information.

- 1) Open the Primavera P6 Administrator.
- 2) In the **Configurations** tab, expand your configuration.
- 3) Expand **Database/Instance[n]/Connection Pool[aaa]**.
	- a. In the **Resize Rate** field, enter the timeout period when the system will close all of its unused connections. For example, if the resize rate is 4 minutes, then every 4 minutes the connection pool will attempt to close all of its unused connections.

The default is 4m.

Enter anything from 4m-12h.

b. In the **Maintenance Frequency** field, enter how often maintenance will run to ensure leases have not exceeded the maximum duration.

The default is 1m.

Enter anything from 10s-1h.

c. In the **Lease Request Wait Timeout** field, enter the amount of time a request for a database connection will wait before timing out.

If a request for a database connection times out, the user can reload the page and attempt to connect to the database again.

The default is 30s.

Enter anything from 5s-2h.

d. In the **Maximum Connections** field, enter the maximum number of connections the server will have to the database.

The default for Regular and Transactional is 50 and the default for Long Running is 100. Enter anything from 5-15000.

e. In the **Fetch Size** field, enter how many rows to pull from the database and send to the application server.

The default is 120.

- f. In the **Trace SQL** field, choose true to trace all SQL sent to the database. The default is false.
- g. In the **Renewable Free Limit** field, enter the minimum number of connections that leases need to be renewed.

The default is 3.

You can enter anything from 3-5.

h. In the **Renewable Leases** field, choose **true** if you want connection leases renewed if database statements are completed within the MaxLeaseDuration time period. When true, the code can hold onto the connection as long as it needs, provided SQL statements finish within the MaxLeaseDuration period. When true, the connection is revoked if no SQL statements are issued within the MaxLeaseDuration period or if one statement takes longer to execute than that period.

Choose **false** if you want each connection to be leased only for the MaxLeaseDuration period.

The default for Regular is false. The default for Long Running and Transactional is true.

i. In the **Maximum Lease Durations** field, enter the maximum time a database connection can be leased before it is revoked.

The default for Regular is 2m, with a range of 5s-4h.

The default for Long Running is 15m, with a range of 5s-6h.

**Note**: During the summarization process, queries may take a long time to execute if the project has a high number of WBS nodes. If you receive timeout errors, set your Long Running maximum lease duration to at least 30 minutes.

The default for Transactional is 10m, with a range of 5s-6h.

# <span id="page-21-0"></span>**Configuring the Oracle Database Content Repository**

To configure the Oracle database as your content repository:

- 1) Open the Primavera P6 Administrator.
- 2) In the **Configurations** tab, expand your configuration.
- 3) Expand **Database/Instance[n]/Content Repository**.
- 4) In the **Type** field, choose **Oracle Database**.

This option will save documents and associated information in the P6 database schema. This option is only applicable if you are using an Oracle database on-premises.

- 5) In the **Maximum document size** field, enter the maximum size for documents that can be uploaded to P6. The default is 10240 KB. You can enter anything from 0-1048576 KB.
- 6) Restart the P6 server.

# <span id="page-22-0"></span>**Configuring Oracle WebCenter Content Core Capabilities (WCCC) in the Database Instance Settings**

To set your WCCC settings:

**Note**: Ensure the settings you entered in when you configured the content repository match the settings you enter below.

- 1) Open the Primavera P6 Administrator.
- 2) In the **Configurations** tab, expand your configuration.
- 3) Expand **Database/Instance[n]/Content Repository**.
- 4) In the **Type** field, choose **Oracle**.
- 5) In the **Maximum document size** field, enter the maximum size for documents that can be uploaded to P6. The default is 10240 KB. You can enter anything from 0-1048576 KB.
- 6) Expand **Database/Instance[n]/Content Repository/Oracle WebCenter Content Core Capabilities**.
- 7) In the **Host** field, enter the machine name or IP address of the content repository server.
- 8) In the **Port** field, enter the IntradocServerPort number of the content repository server. By default, this is 4444.
	- a. Go to *WCCC* Home\ucm\cs\config\.
	- b. Edit the **config.cfg** file.
	- c. Find the IntradocServerPort line, which contains the port number.
- 9) In the **Oracle Home** field, enter the location of the framework folder.

For the framework folder, use the following format:

/<FolderName>

For example:

/P6EPPM

10) In the **Oracle Security Group** field, enter the name of the Security Group assigned to the document folder created in WebCenter for P6 EPPM documents, as specified when you configured the content repository.

For Example:

Enter Oracle Security Group as Public.

11) In the **Oracle Security Account** field, enter the name of the Security Account for P6 EPPM documents, as specified when you configured the content repository.

If you did not enable security accounts, leave this setting blank.

12) In the **Oracle Document Type** field, enter the document type for P6 EPPM documents, which can be either an existing document type or a new one, as specified when you configured the content repository.

For example:

Enter the Document Type as Document.

13) In the **Metadata Prefix** field, enter the prefix added to P6 EPPM metadata fields, as specified when you configured the content repository.

- 14) In the **Admin User** field, enter the user name with administrative privileges, as specified when you configured the content repository. This setting is required.
- 15) In the **Authentication Mode** field, enter authentication mode used to access the content repository server. P6 EPPM users cannot access content repository functions if you do not configure this setting.
- 16) If you choose "Multiple User", all P6 EPPM content repository-related user names must match the equivalent content repository user name. For example, a P6 EPPM user named "Joe" must have an equivalent user named "Joe" in the content repository.If you choose "Single User", the administrative user specified in the setting above must have access to all appropriate Security Groups to browse to documents outside of the P6 EPPM home folder.
- 17) Restart the P6 Server.

# <span id="page-23-0"></span>**Configuring CMIS-Compliant Content Repository in the Database Instance Settings**

You can use Microsoft SharePoint with P6 by integrating Sharepoint with your CMIS-compliant content repository and then configuring your CMIS-compliant content repository with P6.

To configure your CMIS-compliant content repository:

- 1) Open the Primavera P6 Administrator.
- 2) In the **Configurations** tab, expand your configuration.
- 3) Expand **Database/Instance[n]/Content Repository**.
- 4) In the **Type** field, choose **CMIS**.
- 5) In the **Maximum document size** field, enter the maximum size for documents that can be uploaded to P6. The default is 10240 KB. You can enter anything from 0-1048576 KB.
- 6) Expand **Database/Instance[n]/Content Repository/CMIS**.
- 7) In the **Login Name** field, enter the user name for your content repository.
- 8) In the **Password** field, enter the password for the user name you entered above.
- 9) In the **Authentication Mode** field, enter authentication mode used to access the content repository server. P6 EPPM users cannot access content repository functions if you do not configure this setting.

If you choose "Multiple User", all P6 EPPM content repository-related user names must match the equivalent content repository user name. For example, a P6 EPPM user named "Joe" must have an equivalent user named "Joe" in the content repository.

If you choose "Single User", the administrative user specified in the setting above must have access to all appropriate Security Groups to browse to documents outside of the P6 EPPM home folder.

- 10) In the **Repository Name** field, enter the name for your content repository.
- 11) In the **Document Home** field, enter the location of your documentation home where you want to store P6 documents.
- 12) In the **Web Service URL** field, enter the URL for your web services home.
- 13) Restart the P6 server.

# <span id="page-24-0"></span>**Configuring Autovue in Database Instance Settings**

When upgrading from 15 R2 to 16 R1, AutoVue connection details are lost and you must re-enter them.

To set your Autovue settings:

- 1) Open the Primavera P6 Administrator.
- 2) In the **Configurations** tab, expand your configuration.
- 3) Expand **Database/Instance[n]/Content Repository/Autovue**.
- 4) In the **Autovue / VueLink URL** field, enter the URL of the server hosting AutoVue VueLink. The default is http://localhost:port/cs/idcplg?IdcService=VIEW\_IN\_AUTOVUE.

**Note**: Do not put a / at the end of the URL.

- 5) In the **Enable Autovue** field, choose **true** or f**alse**. By default, this option is set to **false**.
- 6) In the **Enable Vuelink** field, choose **true** or **false**. By default, this option is set to **true**.

#### **Notes:**

- SSL mode does not work when Enable Vuelink is set to False.
- By default, the esapi resources that come with Vuelink is used. You can change the location of the resource files by using -Dorg.owasp.espai.resources JAVA OPTIONS in the WebLogic application server or in the *setDomainEnv* script.
- **By default, dmsstamp.ini and the oracle sample stamp from** Vuelink is used to create markup. You can change the location of the dmsstamp.ini file, which contains the stampfile location, using -Dexternal.csi.intellistamp.def.location JAVA OPTIONS in the WebLogic application server or in the setDomainEnv script.

#### 7) Restart the P6 server.

#### <span id="page-24-1"></span>**Configuring Session Settings in the Database Instance Settings**

The session settings allow you to issue database statements to customize the database environment when the connections are created. You need to set these settings only if you have a customization you need to apply to a database environment.

To set your session settings:

- 1) Open the Primavera P6 Administrator.
- 2) In the **Configurations** tab, expand your configuration.
- 3) Expand **Database/Instance[n]/Session Settings**.
- 4) In the **Setting [n]** field, enter the commands used to establish cursor sharing, rule-based mode, SQL trace, and more when database connections are created. Invalid settings in these fields are ignored. You can create five session settings.

**Oracle Example**: alter session set  $=$   $=$   $-$ **Microsoft SQL Server Example**: SET TRANSACTION ISOLATION LEVEL READ UNCOMMITTED

# <span id="page-26-0"></span>**Configuring Cost Based Optimization Settings in the Database Instance Settings**

The cost based optimization settings will enable you to manipulate base SQL queries based on optimization statistics.

> **Caution:** Do not alter these settings unless you are familiar with cost based optimization. Contact My Oracle Support for more information.

To set your cost based optimization settings:

- 1) Open the Primavera P6 Administrator.
- 2) In the **Configurations** tab, expand your configuration.
- 3) Expand **Database/Instance[n]/Cost Based Optimization settings**.
	- a. In the **Enable** field, choose **true** to enable Cost Based Optimization. Choose **false** to disable it.
	- b. In the **Dump Matching SQL** field, choose **true** to dump the SQL where a match is found in the QUERYLIB table for a given SQL statement.

Choose **false** to dump the SQL where a match is not found in the QUERYLIB table for a given SQL statement.

**Note**: To see these entries, you must set your logging level to INFO in *Configuring Log Settings* (on page [32\)](#page-31-0).

# <span id="page-27-0"></span>**Configuring AIA in the Database Instance Settings**

Use the AIA settings to configure Oracle Application Integration.

To set your AIA settings:

- 1) Open the Primavera P6 Administrator.
- 2) In the **Configurations** tab, expand your configuration.
- 3) Expand **Database/Instance[n]/AIA**.
	- a. In the **Enabled** field, choose **true** to enable P6 EPPM to integrate with AIA components or **false** to disable integration. If set to true, you must set up a Datasource in WebLogic for your connection (see the WebLogic documentation for more information). The default is false.
	- b. In the **Datasource JNDI Name** field, enter the datasource from WebLogic to connect to a direct JDBC URL.

The default is AIA\_ProjP6EPPM\_DS.

- c. In the **Username** field, enter the database user name of the Advanced Queues (AQ) owner.
- d. In the **Context Factory** field, enter the Context Factory class for the application server. The default is weblogic.jndi.WLInitialContextFactory.
- e. In the **Queue Name** field, enter the name of the AQ queue receiving AIA messages. The default is AIA\_ProjP6EPPMJMSQueue.
- f. In the **System Id** field, enter the system identification code that AIA will use to identify P6 EPPM.

The default is P6EPPM\_01.

g. In the **Target System Id** field, enter the external system code that AIA will use to identify a supported Oracle Enterprise Resource Planning (ERP) application.

# **Examples:**

JDE-001 for JDEdwards EBS-001 for E-Business Suite

# <span id="page-28-0"></span>**Configuring BI Publisher in the Primavera P6 Administrator**

To set your BI Publisher settings for BI Publisher to work with P6:

- 1) Open the Primavera P6 Administrator.
- 2) In the **Configurations** tab, expand your configuration.
- 3) Expand **Database/Instance[n]/BI Publisher**.
- 4) In the **Server URL** field, enter the URL used to connect to the BI Publisher web service to P6. For example,

http://serverIP:port/xmlpserver/services/PublicReportService

- 5) In the **Version** field, enter the version of BI Publisher that you want to integrate with P6.
- 6) In the **Folder Paths** field, enter the relative path to the BI Publisher P6 reports folder where P6 will search for reports.

Example format (the forward slash is required): /P6REPORTS

#### **Notes**:

- You can find the relative path (for example, /P6Reports) in the following folder:
- %weblogic home%\user projects\domains\bifoundation domain\config\bipublisher\repository\Reports
- 7) In the **Admin Username** field, enter a BI Publisher web services user name with administrative privileges (for example, PxRptUser).
- 8) In the **Password** field, enter the password for the administrative user name.
- 9) In the **From Address for Email** field, enter the email address that you want users to see if they choose to receive reports by email.
- 10) In the **Personal Folders** field, select the option (true) to enable personal folders per user. If you do not want to use personal folders, leave the option clear. Users have their own personal folders where they can store their objects. Only the user who created and saved the content in the folder can access the folder.
- 11) In the **Scrub Username** field, select the option (true) to enable the setting or leave it clear (false) to ensure it is disabled.

This setting controls whether special characters (non-alphanumeric) are removed from the user name when connecting to BI Publisher. The default is 'false,' meaning special characters will not be removed.

If you are using the P6 EPPM Extended Schema for BI Publisher reporting, leave the setting as false.

If you are using the P6 ODS Schema for BI Publisher reporting, change the setting to true. Setting the value to true will allow the user's security context (user name) to format properly before it goes to BI Publisher. This allows reporting queries to perform against the ODS tables.

12) In the **Cache Timeout** field, enter how long cached report definitions should appear. The default is 1d.

#### <span id="page-29-0"></span>**Configuring P6 to Connect to Oracle BPM**

To connect P6 and BPM:

- 1) Open the Primavera P6 Administrator.
- 2) In the **Configurations** tab, expand your configuration.
- 3) Expand **Database/Instance[n]/BPM Settings**.
- 4) In the **Connector file location** field, enter the full path (including the file name) where you copied the connector files.

# For example:

```
c:/oracle/bpm1111x/eppmjars/prm-bpm-connector-12c-v1.0.jar or 
/home/oracle/bpm1111x/prm-bpm-connector-12c-v1.0.jar
```
5) In the **BPM library path** field, enter the path of the directory where you copied all the 12c jars.

**Note:** If the above settings are incorrect or the BPM jar files are incomplete, you will be prompted with an error message when you try to configure the BPM. Verify that your settings and jar files are correct.

- 6) Right-click **BPM Configuration**, then select **Configure** to set options from the dialog box. If you receive an error message, check your values from the previous steps in this section.
- 7) To configure P6 to use BPM, add the following settings:

**Caution:** Do not put a forward slash / at the end of the URL. For example, it should read only http://host:port, and not http://host:port/.

- a. In the **bpm.user** field, enter the BPM user with administrative access to BPM.
- b. In the **bpm.password** field, enter the password for the user.
- c. In the **bpm.t3.url** field, enter the T3 URL for your Oracle SOA configuration. For example: t3://<host name>:<port>/soa-infra.
- d. In the **bpm.security.realm** field, enter the name of the security realm used by BPM. This is jazn.com by default.
- e. In the **bpm.soap.url** field, enter the URL for the SOAP services. Usually this URL takes the form of http://<host\_name>:<port>.
- f. In the **bpm.workspace.url** field, enter an address in the form of http://<host\_name>:<port> that indicates where the BPM Workspace application is hosted.

**Note:** The host can be an IP address or a host name such as a machine name.

- g. In the **bpm.partition** field, enter the name of the SOA partition containing the BPM composite applications you would like to use in P6. The default partition name is default.
- 8) Click **OK** and save changes. When the configuration is complete, you will see a **BPM properties have been configured** message.
- 9) Restart the P6 application server.

# <span id="page-30-0"></span>**Configuring Thread Pool Settings**

The Thread Pool performs background job work. These settings control how many thread pools are available and how long any job can use them. Oracle recommends you keep the defaults because they will provide optimal service for most environments. Change the defaults only if you are configuring a large amount of services (scheduler, leveler, apply actuals, etc.).

To set your thread pool settings:

- 1) Open the Primavera P6 Administrator.
- 2) In the **Configurations** tab, expand your configuration.
- 3) Expand **Thread Pool**.
	- a. In the **Number of Threads** field, enter the number of server threads. The default is 50.
	- b. In the **Maximum Task Duration** field, enter the maximum amount of time a task can use a thread from the P6 thread pool. Only the P6 activity view uses the P6 thread pool.

The default is 3m.

Since database transactions can run inside the P6 thread pool, Oracle recommends setting the duration to be longer than the Regular Connection Pool's **Maximum Lease Duration** setting.

#### **Notes**:

- A thread from the P6 thread pool can only be interrupted when it is in a wait condition (such as waiting for a database request to complete).
- See *Configuring Connection Pool for Database Instance Settings* (on page [20\)](#page-19-0) for related settings.
- c. In the **Maximum Long Running Task Duration** field, enter the maximum amount of time a long running task can run before being interrupted and canceled. This setting is used for Job Services (scheduler, summarizer, and leveler), which use the P6 Long Running Thread Pool.

The default is 20m.

Oracle recommends you set the **Maximum Long Running Task Duration** for the thread pool to a value longer than the Long Running Connection Pool's **Maximum Lease Duration**.

d. In the **Maintenance Frequency** field, enter the frequency at which threads are checked for excess time durations.

The default is 45s.

# <span id="page-31-0"></span>**Configuring Log Settings**

You can use the log settings to set how the system logs errors and warnings.

To set your log settings:

- 1) Open the Primavera P6 Administrator.
- 2) In the **Configurations** tab, expand your configuration.
- 3) Expand **Log/Console Logger**.
	- a. In the **Severity Level** field, enter one of the following severity levels for the Console Logger:
		- **debug**
		- **info**
		- **warn**
		- **error**

#### **Notes**:

- The default severity level is info.
- The ranges are inclusive. For example, choose "debug" to log all messages; choose "warning" to log both warning and error level messages.
- b. In the **Enabled** field, choose **true** to enable the console logger or **false** to disable the console logger.

#### 4) Expand **Log/File Logger**.

a. In the **Archive Size** field, enter the minimum size (in Kb) a log file must be before it is archived.

The default is 1024.

Enter anything from 1024-15360.

- b. In the **Severity Level** field, enter one of the following severity levels for the File Logger:
	- **debug**
	- **info**
	- **warn**
	- **error**

#### **Notes**:

- The default severity level is error.
- **The ranges are inclusive. For example, choose "debug" to log all** messages; choose "warning" to log both warning and error level messages.
- c. In the **Number of Archive Files** field, enter the maximum number of log files to use. Enter anything from 2-2073600000. The default value is 6.

**Note**: The default files are named WebAccessLog0.html through WebAccessLog5.html.

- d. In the **HTML** field, choose **true** to log as HTML or **false** to log as plain text.
- e. In the **Enabled** field, choose **true** to enable the File Logger or **false** to disable it.

**Note**: Log files are created in a folder named WebAccessLogs, located in *webaccesshome*\WebAccessLogs

5) Expand **Log/Email Logger**.

**Note**: The email logger only sends information about Error messages. Messages are sent asynchronously.

- a. In the **SMTP Host** field, enter SMTP server that will send the e-mail message.
- b. In the **From Email Address** field, enter the e-mail address that you want to send log messages.
- c. In the **To Email Address** field, enter the e-mail address where you would like log messages sent.
- d. In the **Email Subject** field, enter the subject line for error e-mails. The default is P6 Web Access error.
- e. In the **Enabled** field, choose **true** to enable the email logger or **false** to disable it.
- 6) Expand **Log**.
- 7) In the **Asynchronous** field, choose **true** to log messages after the previous one has been logged for better performance or **false** to disable this feature.

# <span id="page-33-0"></span>**Configuring Client Properties Settings**

Client Properties describe what java plug-ins client browsers use and how they communicate.

To set your client properties settings:

- 1) Open the Primavera P6 Administrator.
- 2) In the **Configurations** tab, expand your configuration.
- 3) Expand **Client Properties**.
	- a. In the **Internet Explorer Java Plugin URL** field, enter the URL for Internet Explorer users to download the Java Plug-in (JRE).

This setting defaults to the plug-in version you installed during setup.

b. In the **Standard Browsers Java Plugin URL** field, enter the URL for Firefox, Chrome, or Safari users to download the Java Plug-in (JRE).

This setting defaults to the plug-in version you installed during setup.

c. In the **Internet Explorer Java Plugin Version** field, enter the JRE version used by applets in Internet Explorer.

This setting defaults to the plug-in version you installed during setup.

d. In the **Standard browsers Java Plugin Version** field, enter the JRE version used by applets in Firefox, Chrome, or Safari.

This setting defaults to the plug-in version you installed during setup.

- e. In the **JRE version for Java Web Start (JNLP)** field, enter the JNLP JRE version.
- f. In the **Use JNLP when launching applets** field, choose **true** to use JNLP when launching applets. Choose **false** if you do not want to use JNLP when launching applets.
- g. In the **Maximum memory allocated to Java Applets** field, enter the maximum amount of memory, in megabytes, that Java Applets can use. If the Maximum Activities per Activity View setting is greater than 5000, the memory allocation must be set to 128 or greater. (See *Configuring Application Settings in the Primavera P6 Administrator* (on page [37\)](#page-36-0) for more information.)

The default is 1024.

Enter anything from 64-1024.

- h. In the **Compress Applet Communication** field, choose **true** to compress communication between applets and the server. Choose **false** if you don't want to compress communication.
- i. In the **Compress HTML Content** field, choose **true** to compress HTML-related content generated by P6, including .html, .js, and css files, and Ajax content. Choose **false** if you don't want to compress HTML-related content.

**Note**: Choosing to compress will improve downloads on slower connections, but requires more CPU effort on the server and client.

j. In the **HTTP Server and Port Override** field, enter the HTTP front-end server and port that P6 clients should use.

#### **Example format:**

http://*servername*:80

#### **Note**:

- Set this setting only if you have problems using the front-end web proxy server.
- Do not include the context root.
- k. In the **Ajax request wait timeout** field, enter how long the system should wait to timeout BPM workflows and action required tabs.

The default is 30s.

Enter anything from 1s to 24h.

#### <span id="page-34-0"></span>**Configuring Web Proxy Settings**

When internal services in P6 EPPM need to access external web sites, they may need to go through your organization's firewall. You can configure that capability in the Web Proxy settings. P6 uses web proxy settings when it displays Contract Manager portlets that integrate with a Fusion server and when it connects to a Geo Code Provider server.

To set your web proxy settings:

- 1) Open the Primavera P6 Administrator.
- 2) In the **Configurations** tab, expand your configuration.
- 3) Expand **Web Proxy**.
	- a. In the **Web Proxy Server** field, enter the proxy server host name or IP address to use.
	- b. In the **Web Proxy Port** field, enter the proxy port to use. The default is 80.
	- c. In the **Web Proxy Ignore List** field, enter a comma separated list of hosts that should not go through the web proxy.

# <span id="page-34-1"></span>**About Application Settings in the Primavera P6 Administrator**

Once you have installed P6, you will need to set your Primavera P6 Administrator settings to create multiple databases and get items such as your help and tutorials working with P6. These settings also focus on items within P6 such as custom portlets.

#### <span id="page-35-0"></span>**Manage Access to Multiple Database Instances**

P6 enables you to access data from different P6 EPPM databases. When you configure P6 to support multiple database instances, the Login page displays a Database list that enables users to choose the database instance where they want to connect.

Through the Primavera P6 Administrator, you can configure the server for P6 to manage user access to specific databases by requiring a database parameter in the URL. The database parameter, which is the name of a database instance, connects to the P6 server URL and points to that specific database instance. When users access the URL you specify, the Database list does not display in the Login page and they have login access only to the database instance defined by the database parameter. If users attempt to access the login page URL without specifying the required database parameter, a message displays to indicate that the URL is invalid and directs them to the administrator of P6.

For example, the following URL would log a user into the database instance named Sample:

http://*serverIP*:*listenport*/login?db=Sample

As the administrator, you can specify a keyword that bypasses the database parameter requirement, so that you can access all databases through the Login page database list.

Follow instructions for the database dropdown key in *Configuring Application Settings in the Primavera P6 Administrator* (on page [37\)](#page-36-0) to require a database parameter for the URL and to set a keyword to bypass the database parameter requirement.
# **Configuring Application Settings in the Primavera P6 Administrator**

To set your application settings:

- 1) Open the Primavera P6 Administrator.
- 2) In the **Configurations** tab, expand your configuration.
- 3) Expand **Application**.
	- a. In the **Ignore Daylight Savings Time** field, choose **false** to recognize daylight savings time or **true** to ignore it.

**Notes**: This setting will also impact P6 Team Member. If you notice dates and tasks are off by an hour in your P6 Team Member interfaces, the time difference could be caused by this setting.

b. In the **Maximum Transactions for Excel Import of Resources** field, enter the maximum number of transactions (activities or resources) that can be imported at once from an .xls or .csv file.

The default is 2000.

Enter anything from 100-2000.

c. In the **Maximum Excel Import File Size** field, enter the maximum size (in KB) of the .xls or .csv file uploaded during import.

The default is 1048.

Enter anything from 64-4096.

- d. In the **Allow Auto-Summarize Option** field, choose **true** to allow automatic summarization to be available in Resource Staffing user preferences or **false** to disable the auto-summarize option.
- e. In the **Database Dropdown Key** field, enter the keyword to use for enabling database selection control in the login page. Pass this as a URL parameter db=keyword. See *Manage Access to Multiple Database Instances* (on page [36\)](#page-35-0) for more information.

Set this to an empty string if you do not want to require the keyword.

You can also use the value you specify as the keyword to bypass the database requirement when logging into the server for P6. For example,

https://*serverIP*:*listenport*/login?db=bypass

f. In the **Logout URL** field, enter a specific URL that appears when the user exits with the Logout/Close icon in the banner of P6. You can use any valid URL.

If you are using WebSSO, Oracle recommends you set the Logout URL to your SSO server's logout page to end the current SSO session.

If you do not specify a URL, P6 directs the user to the launch page of P6.

**Note**: If you selected the "Don't show this again" option when you used the SSO login screen, that screen will not reappear after you logout then try to log back in. To get it to reappear, you need to clear the cookies for P6.

g. In the **Filter Portfolio Stale Period** field, enter a time period of inactivity that indicates a filtered portfolio should be refreshed when a user views the projects of a filtered portfolio in either a dashboard or portfolio view.

The default is 1d.

Enter anything from 0s-24d20h31m23s647.

h. In the **Maximum Projects in Portfolio** field, enter the maximum number of projects returned when creating a portfolio with a filter.

The default is 1000.

Enter anything from 1-100000.

i. In the **Maximum Loaded Resource Planning Projects** field, enter the maximum number of projects that can open in the Resource Planning spreadsheet.

The default is 100.

Enter anything from 1-1000.

j. In the **Maximum Portlets per Dashboard** field, enter the maximum number of portlets that can display in a dashboard on the Dashboards Home page.

The default is 12.

Enter anything from 1-50.

k. In the **Maximum Projects per Portfolio View** field, enter the maximum number of projects that can display in a portfolio view on the Portfolio Analysis tab and in Portfolio View portlets on dashboards.

The default is 5000.

Enter anything from 1-20000.

l. In the **Maximum Activities per Activity View** field, enter the maximum number of activities that can display in the Activities tab of the Projects section. If greater than 5000, the Maximum memory allocated to Java Applets setting must be 128 or greater (see *Configuring Client Properties Settings* (on page [34\)](#page-33-0)).

The default is 5000.

Enter anything from 1-100000.

**Note**: Oracle recommends that the maximum value be set to 5000 (or lower) if users need to display Earned Value or Baseline-related information to avoid database timeouts.

m. In the **Maximum Assignments per Assignment View** field, enter the maximum number of assignments that can appear in an assignment view.

The default is 2000.

Enter anything from 1-15000.

n. In the **Maximum Projects per EPS View** field, enter the maximum number of projects that can appear in an EPS view.

The default is 2000.

Enter anything from 1-100000.

o. In the **Maximum Resource Chart Group Limit** field, enter the maximum number of charts that are allowed while grouping the project in Resource Analysis views.

The default is 100.

p. In the **Maximum Users for shared view and filter** field, enter the maximum number of users that can be added to a shared view or filter, for example in the EPS, Activities, and Assignments views and EPS, Activities, Assignments, and User Interface View filters. The default is 100.

Enter anything from 1 to 150

q. In the **Maximum MRU List Items** field, enter the maximum number of items that can display in a Most Recently Used (MRU) list.

The default is 5.

Enter anything from 1-10.

r. In the **Custom Portlet URL Encryption Key** field, enter Encryption key for custom portlet user password.

In the Dashboards and Project Workspace page of P6, users can create custom portlets. Depending on the target, P6 can pass the password of the currently logged on user to the target application. By default, the password is not encrypted. Use this setting to encrypt the password.

#### **Notes**:

- Assigning a key encrypts the password that is part of the URL for a custom portlet.
- The value can be any alphanumeric character or string of characters.
- **This encryption uses the Sun/Blowfish algorithm.**
- See the *P6 Help* for more information on custom portlets.
- s. In the **Use HTTP POST for Custom Portlets** field, choose **true** to use HTTP POST requests instead of GET requests when loading custom portlets. Choose **false** to continue using GET requests.
- t. In the **Transaction Monitor Execution Interval** field, enter how often the transaction monitor job will run. This will ensure there are no orphan transactions.

The default is 10m.

Enter anything from 1s-24d20h31m23s647.

u. In the **Enable Cross Site Scripting Filter** field, choose **true** to allow P6 EPPM to check for unsafe http requests from the browser and unsafe responses from P6, including requested documents. P6 EPPM considers requests and responses that contain JavaScript that P6 did not generate unsafe.

The browser will display an error message for all unsafe page requests. Internet Explorer 7 will show an error message if users attempt to download an unsafe document. Internet Explorer 8 and Firefox will prompt users to download the document file instead of viewing the document directly in the P6 browser.

You do not need to restart the server after changing the value of this setting.

- v. In the **Enable Cross Site Request Forgery Checking (CSRF)** field, choose **true** to allow CSRF for your environment. Choose **false** if you do not want to use CSRF.
- w. In the **Enable Session Hijack Checking** field, choose **true** to allow hijack checking. Choose false if you don't want to use hijack checking.

x. In the **Contract Management Encryption Key** field, enter the Encryption key for communication between P6 EPPM and Contract Management. The default key is based on the string, "Oracle Primavera." Enter a string and it will convert to a Universally Unique IDentifier (UUID). The UUID will encrypt the password needed to connect to Contract Management. This encryption uses the Sun/Blowfish algorithm.

**Note**: If you change the encryption key value, you must also specify the same value in the Contract Management Administration Application.

y. In the **P6 Help Server URL** field, enter the URL used to launch P6 Help.

The default URL points to the Oracle Technology Network (OTN). OTN houses Oracle's most up-to-date documentation. If documentation needs to change to match P6 functionality, those changes will appear in the help documentation on OTN.

**Note**: If you prefer to use the local version of the P6 Help, you can use the local host URL. You can use the local help only if you installed and deployed the p6help.war file in WebLogic.

#### **Example format:**

http://*<server\_name>*:*<listen\_port>*/*<context\_root>*

The URL might be case-sensitive, depending on your application server configuration.

z. In the **TM Help Server URL** field, enter the URL used to launch P6 Team Member Help.

The default URL points to the Oracle Technology Network (OTN). OTN houses Oracle's most up-to-date documentation. If documentation needs to change to match P6 functionality, those changes will appear in the help documentation on OTN.

**Note**: If you prefer to use the local version of the P6 Team Member Help, you can use the local host URL. You can use the local help only if you installed and deployed the p6tmhelp.war file in WebLogic.

The URL might be case-sensitive, depending on your application server configuration.

# **Configuring Notification Settings in Application Settings**

To set your notification settings:

- 1) Open the Primavera P6 Administrator.
- 2) In the **Configurations** tab, expand your configuration.
- 3) Expand **Application/Notifications**.
	- a. In the **Enable Issue Notifications** field, choose **true** to enable automated notifications when Issues are added or modified. Choose **false** to disable this setting.
	- b. In the **Override Notification Email from User** field, choose **true** to always use the system's From e-mail address.

Choose **false** to use the e-mail address of the user who sends notifications, if their e-mail address is configured.

c. In the **Notification from Email User** field, enter the e-mail address that will send Notifications when either NotificationsFromEmailOverride is true or the user's e-mail address is not configured.

#### **Configuring User Productivity Kit Settings in Application Settings**

To set your User Productivity Kit (UPK) settings:

- 1) Open the Primavera P6 Administrator.
- 2) In the **Configurations** tab, expand your configuration.
- 3) Expand **Application/User Productivity Kit**.
	- a. In the **Enable User Productivity Kit** field, choose **true** to allow tutorials to be available within P6 EPPM. Choose **false** if you do not want to use tutorials.

**Note**: See the documentation included with Oracle UPK (User Productivity Kit) for details on In-Application Support.

b. In the **User Productivity Kit URL** field, enter the URL used to launch UPK content.

#### **Notes**:

- The URL might be case-sensitive, depending on your application server configuration.
- If you create your own UPK file, you should keep the file name the same as the one provided. WebLogic requires that the name stay the same when you deploy your custom UPK file otherwise it will not work. If you change the file name, you will have to create a new domain in WebLogic to match the name of the new UPK file.

#### **About the Primavera P6 Administrator Services Settings**

Once you have installed P6, you will need to set your Primavera P6 Administrator services settings to set items such as scheduler, leveler, and apply actuals. These services settings manage your long running services including when to run them and how many threads to use.

Oracle recommends having at least two configurations: one for application servers hosting P6 and another for the background service applications that run services, but do not process web pages. You can create more configurations as needed.

For the P6 application server, you need to limit background services and how often they run. This will allow users' requests to process more quickly.

For the background services configuration, you can have more threads configured and run them at shorter intervals. For information on setting up a separate server for job services, see *Configuring a Separate Server for Job Services* (on page [100\)](#page-99-0).

If you are running background services and P6 on the same server, Oracle recommends keeping the settings' defaults for your configuration.

#### **Configuration for ASAP and Scheduled Services**

The availability of ASAP and Scheduled Services depends on which Primavera P6 Administrator settings you populate and whether you are using P6 or P6 Professional. The summary below will help you to determine when you need to configure the Primavera P6 Administrator for job services.

#### **ASAP Jobs**

For P6, you must populate the appropriate Primavera P6 Administrator settings for all ASAP jobs that you want to run.

For P6 Professional, you must populate the Summarizer and Apply Actuals Primavera P6 Administrator settings for those features to run. The Scheduler, Leveler, Store Period Performance, and Recalculate Assignment Costs features will run locally in P6 Professional.

#### **Scheduled Services Jobs**

For P6, you must populate the appropriate Primavera P6 Administrator settings for all scheduled services jobs that you want to run. All scheduled services jobs are run from and are displayed in P6.

P6 Professional cannot run any scheduled services jobs or display the status of P6 scheduled services jobs.

> **Note:** Scheduled Services cannot run for Project Templates; however, Scheduler, Leveler, and Recalculate Assignment Costs features can be run as ASAP jobs for templates in P6.

### **Configuring Services Settings**

To set your services settings:

**Note**: If you are running services and P6 on the same server, you should keep the defaults for the rates settings. If you want to apply the service immediately, you should set the rates low. Remember that if the server is actively applying the service, all users will experience delays in the application.

- 1) Open the Primavera P6 Administrator.
- 2) In the **Configurations** tab, expand your configuration.
- 3) Expand **Services**.
	- a. In the **Enable All Services** field, choose **true** to enable all services without having to set concurrent threads on each service. If set to true, the application will use the concurrent threads for all services. Oracle recommends setting this value to true if you are using the Summarize or Apply Actuals features in P6 Professional.

Choose **false** if you want the application to treat the concurrent threads of services as equal to zero. When you set to false, the values for the threads will stay the same.

b. In the **Job Service Poll Rate** field, enter the rate at which the server polls the database for new jobs to run.

The default is 10s.

Enter anything from 1s-24d20h31m23s647.

c. In the **ASAP Cleanup Rate** field, enter the rate that the database removes completed WebASAP jobs from the database.

The default is 1d.

Enter anything from 1h-24d.

Once the time is met all ASAP jobs that have a status other than running or delegated will be removed from the table automatically. Running and delegated jobs will be removed if they are older than the cleanup rate or if they are older than one day, whichever is greater.

**Note**: Make sure that the cleanup rate is greater than your longest running job.

d. In the **Enable Job Cleanup on Startup** field, choose **true** to restart recurring jobs that are stuck in the running state.

**Enable Job Cleanup on Startup** will start when the application initially launches and will check for any recurring jobs that are running. It will set the status of all running jobs to pending for all databases that have **Database/Instance/Auto Start Services** enabled. It also follows the **Services/Enable All Services** setting and will not run if **Enable All Services** is set to false.

**Enable Job Cleanup on Startup** can run on a full build or the separate job services application. If you are on a clustered environment, run this service in only one instance.

e. In the **Job Service Shared Folder Location** field, enter the location to store temporary files while they are in the job queue.

# **Tips**

See *Configuring a Separate Server for Job Services* (on page [100\)](#page-99-0) for more information on how to set these settings.

### **Configuring Publication Settings in Services Settings**

To set your publication settings:

**Note**: The default settings should be the optimal settings for most environments. Change them only if your environment requires different settings.

- 1) Open the Primavera P6 Administrator.
- 2) In the **Configurations** tab, expand your configuration.
- 3) Expand **Services/Publication/Settings**.
- 4) Expand **General Data**.
	- a. In the **Page Size** field, enter the maximum number of rows of general data a job can process. This applies to each business object that falls under the general category; general data is not time-distributed (spread), not hierarchical, and not in a blob. When using this setting, each business object processes separately.

The default is 32.

Enter anything from 1-8192.

b. In the **Max Job Count** field, enter the number of processes used for this service on your server.

The default is 1.

Enter anything from 1-20.

- 5) Expand **TimeDistributed**.
	- a. In the **Page Size** field, enter the maximum number of rows of time-distributed (spread) data that a job can process. This applies to each business object that falls under the time-distributed category. When using this setting, each business object processes separately.

The default is 16.

Enter anything from 1-8192.

b. In the **Max Job Count** field, enter the number of processes used for this service on your server.

The default is 1.

Enter anything from 1-20.

- 6) Expand **Blob**.
	- a. In the **Page Size** field, enter the maximum number of rows of blob data that a job can process. This applies to each business object that falls under the blob category. When using this setting, each business object processes separately.

The default is 25.

Enter anything from 1-8192.

b. In the **Max Job Count** field, enter the number of processes used for this service on your server.

The default is 1.

Enter anything from 1-20.

- 7) Expand **Log**.
	- a. In the **Security Level** field, select the level of information contained in the log file for all publication services. The ranges are inclusive. For example, choose "debug" to log all messages; choose "info" to log details about what runs, exceptions, and warnings; choose "warning" to log both warning and error level messages.

The default is info.

Select info, debug, warning, or error.

b. In the **Global Service Log File Cap (Success)** field, enter the number of logs to retain for successful global publication services. This will retain a log for each global service. If set to 5, the last 5 successful service runs will be retained for each global service.

The default is 5.

Enter anything from 1-25.

c. In the **Global Service Log File Cap (Fail)** field, enter the number of logs to retain for failed global publication services. This will retain a log for each global service. If set to 5, the last 5 failed service runs will be retained for each global service.

The default is 5.

Enter anything from 1-25.

d. In the **Project Service Log File Cap (Success)** field, enter the number of logs to retain for successful Publish Project jobs. This will retain a log for each project service. If set to 5, the last 5 successful service runs will be retained.

The default is 5.

Enter anything from 1-25.

e. In the **Project Service Log File Cap (Fail)** field, enter the number of logs to retain for failed Publish Project jobs. This will retain a log for each project service. If set to 5, the last 5 failed service runs will be retained, per project.

The default is 5.

Enter anything from 1-25.

## **Configuring Publication Services in Services Settings**

If you are running services and P6 on the same server, you should keep the defaults. If you have scheduling work that needs to be done immediately, you should set the Interval low (e.g., 10s) and the Concurrent Threads high. Remember that if the server is actively applying the service, all users will experience delays in the application.

To set your publication settings:

- 1) Open the Primavera P6 Administrator.
- 2) In the **Configurations** tab, expand your configuration.
- 3) Expand **Services/Publication/Services**.
- 4) Expand **Project Arbiter**. Use the Project Arbiter to automate submitting Publish Project services for eligible projects to the service queue.
	- a. In the **Interval** field, enter the amount of time the service will wait before running the next available job.

The default is 10s.

Enter anything from 1s-24d20h31m23s647.

b. In the **Concurrent Threads** field, enter the number of processes used for this service on this server. A value of 0 indicates that this service will not run on this server. The default is 1.

Enter 0 or 1.

c. In the **Active Mode** field, choose **true** if you want jobs processed continuously until all jobs finish. Choose **false** if you want each job processed according to the Interval.

#### 5) Expand **Publish Project**.

a. In the **Interval** field, enter the amount of time the service will wait before running the next available job.

The default is 10s.

Enter anything from 1s-24d20h31m23s647.

b. In the **Concurrent Threads** field, enter the number of processes used for this service on this server. A value of 0 indicates that this service will not be run on this server.

The default is 2.

Enter anything from 0-20.

- c. In the **Active Mode** field, choose **true** if you want jobs processed continuously until all jobs finish. Choose **false** if you want each job processed according to the Interval.
- 6) Expand **Publish Enterprise Data**.

**Note**: Publish Enterprise Data, Enterprise Summaries, Resource Management, and Security will recalculate data and store it in physical fields in the Extended Schema tables, and will perform other data denormalization tasks. For example, duration fields are calculated fields in the existing P6 schema tables, but will be recalculated and stored as physical fields in the extended schema tables when a project is published.

a. In the **Interval** field, enter the amount of time the service will wait before running the next available job.

The default is 10s.

Enter anything from 1s-24d20h31m23s647.

b. In the **Concurrent Threads** field, enter the number of processes used for this service on this server. A value of 0 indicates that this service will not run on this server.

The default is 1.

Enter anything from 0-1.

c. In the **Active Mode** field, choose **true** if you want jobs processed continuously until all jobs finish. Choose **false** if you want each job processed according to the Interval.

## 7) Expand **Publish Enterprise Summaries**.

a. In the **Interval** field, enter the amount of time the service will wait before running the next available job.

The default is 10s.

Enter anything from 1s-24d20h31m23s647.

b. In the **Concurrent Threads** field, enter the number of processes used for this service on this server. A value of 0 indicates that this service will not be run on this server.

The default is 1.

Enter anything from 0-1.

c. In the **Active Mode** field, choose **true** if you want jobs processed continuously until all jobs finish. Choose **false** if you want each job processed according to the Interval.

## 8) Expand **Publish Resource Management**.

a. In the **Interval** field, enter the amount of time the service will wait before running the next available job.

The default is 10s.

Enter anything from 1s-24d20h31m23s647.

b. In the **Concurrent Threads** field, enter the number of processes used for this service on this server. A value of 0 indicates that this service will not be run on this server.

The default is 1.

Enter anything from 0-1.

c. In the **Active Mode** field, choose **true** if you want jobs processed continuously until all jobs finish. Choose **false** if you want each job processed according to the Interval.

## 9) Expand **Publish Security**.

a. In the **Interval** field, enter the amount of time the service will wait before running the next available job.

The default is 10s.

Enter anything from 1s-24d20h31m23s647.

b. In the **Concurrent Threads** field, enter the number of processes used for this service on this server. A value of 0 indicates that this service will not run on this server.

The default is 1.

Enter anything from 0-1.

# **Configuring Module Access Service in Services Settings**

If you are running services and P6 on the same server, you should keep the defaults. If you want to apply the service immediately, you should set the rates low (e.g., 30s). Remember that if the server is actively applying the service, all users will experience delays in the application.

To set your module access service settings:

- 1) Open the Primavera P6 Administrator.
- 2) In the **Configurations** tab, expand your configuration.
- 3) Expand **Services/Module Access Service**.
	- a. In the **Update Rate** field, enter the rate when a Business Rule Engine synchronizes with the database for license counts.

The default is 30s.

Enter anything from 100-1m.

b. In the **Expiration Check Rate** field, enter the rate when the database checks licenses to see if they should expire.

The default is 2m.

Enter anything from 500-15m.

#### **Configuring Timestamp Service in Services Settings**

When the timestamp service runs, it searches the database for what items have changed and need to be refreshed in the cache.

To set your timestamp service settings:

- 1) Open the Primavera P6 Administrator.
- 2) In the **Configurations** tab, expand your configuration.
- 3) Expand **Services/Timestamp Service**.
- 4) In the **Refresh Rate** field, enter the rate when the database is queried to determine if a table change notification is necessary.

The default is 1m.

Enter anything from 15s-1h.

**Note**: If you are running services and P6 on the same server, you should keep the defaults. If you enter a longer rate, the server will run more efficiently, but the data may be out of date. If you enter a shorter time, the data will be up to date, but the server may not run as efficiently.

# **Configuring Registry Service in Services Settings**

The registry service finds changes in the Primavera P6 Administrator configuration settings and deploys those changes in the server. If you are running services and P6 on the same server, you should keep the defaults. If you enter a longer rate, the server will run more efficiently, but the data may be out of date. If you enter a shorter time, the data will be up to date, but the server may not run as efficiently.

To set your registry service settings:

- 1) Open the Primavera P6 Administrator.
- 2) In the **Configurations** tab, expand your configuration.
- 3) Expand **Services/Registry Service**.
	- a. In the **Refresh Rate** field, enter the rate when the Business Rule Engine status updates in the database.

The default is 1m30s.

Enter anything from 15s-1h.

b. In the **Stale Period** field, enter the duration of inactivity that indicates an inoperable Business Rule Engine.

The default is 4m.

Enter anything from 1m-10m.

c. In the **Port** field, enter the TCP/IP port that will receive requests to revive dead Business Rule Engines.

The default is 9192.

Enter anything from 1-65535.

## **Configuring Next Key Service in Services Settings**

The next key service finds cached keys that need updating.

To set your next key service settings:

- 1) Open the Primavera P6 Administrator.
- 2) In the **Configurations** tab, expand your configuration.
- 3) Expand **Services/Next Key Service**.
	- a. In the **Refresh Rate** field, enter the rate to refresh the next key cache.

The default is 1m.

Enter anything from 15s-1h.

**Note**: If you are running services and P6 on the same server, you should keep the defaults. If you enter a longer rate, the server will run more efficiently, but the data may be out of date. If you enter a shorter time, the data will be up to date, but the server may not run as efficiently.

b. In the **Maximum Cached Keys** field, enter the maximum next keys to cache per table. The default is 10.

Enter anything from 1-100.

#### **Configuring Alert Notification Service in Services Settings**

The alert notification service controls how often the P6 database checks for alerts.

To set your alert notification service settings:

- 1) Open the Primavera P6 Administrator.
- 2) In the **Configurations** tab, expand your configuration.
- 3) Expand **Services/Alert Notification Service**.
- 4) In the **Refresh Rate** field, enter the rate to refresh alerts. The default is 30s.

Enter anything from 15s-15m.

**Note**: If you are running services and P6 on the same server, you should keep the defaults. If you enter a longer rate, the server will run more efficiently, but the data may be out of date. If you enter a shorter time, the data will be up to date, but the server may not run as efficiently.

#### **Configuring Performance in Services Settings**

To set your performance settings:

- 1) Open the Primavera P6 Administrator.
- 2) In the **Configurations** tab, expand your configuration.
- 3) Expand **Services/Performance**.
	- a. In the **Use Enterprise Summary** field, choose **true** to use enterprise level summary data for resources and roles (EPS records). Choose **false** to use Project records.

This setting specifies whether you want to use EPS level records or Project level records to draw resource or role histograms. If true, performance is better because the histogram uses only one record (EPS record). If false, the histogram uses a larger number of records (Project records) to draw the histogram chart, so performance is slower. Note that histogram data is more accurate when the setting is false.

b. In the **Maximum Summary Node Count** field, enter the threshold for displaying summarized data in views such as Resource Usage and Resource Analysis. If the number of child elements contained in a node exceeds this number, data does not display. The default is 1000.

Enter anything from 1-50000.

# **Configuring Scheduler in Services Settings**

If you are running services and P6 on the same server, you should keep the defaults. If you have scheduling work that needs to be done immediately, you should set the Interval low (e.g., 10s) and the Concurrent Threads high (e.g., 20). Remember that if the server is actively scheduling work, all users will experience delays in the application.

To set your scheduler settings:

- 1) Open the Primavera P6 Administrator.
- 2) In the **Configurations** tab, expand your configuration.
- 3) Expand **Services/Scheduler**.
	- a. In the **Interval** field, enter the amount of time the Web Scheduler will wait before scheduling the next available job.

The default is 10s.

Enter anything from 1s-24d20h31m23s647.

b. In the **Concurrent Threads** field, enter the number of processes (active schedulers) used for scheduling on this server. A value of 0 indicates that scheduling will not perform on this server.

The default is 2.

Enter anything from 0-20.

- c. In the **Active Mode** field, choose **true** if you want jobs processed continuously until all jobs are scheduled. Choose **false** if you want each job processed according to the Scheduling Interval.
- d. In the **Load All Calendars Till Threshold** field, choose **true**. The default setting is **true**.

## **Configuring Leveler in Services Settings**

If you are running services and P6 on the same server, you should keep the defaults. If you have leveling work that needs to be done immediately, you should set the Interval low (e.g., 10s) and the Concurrent Threads high (e.g., 20). Remember that if the server is actively doing leveling work, all users will experience delays in the application.

To set your leveler settings:

- 1) Open the Primavera P6 Administrator.
- 2) In the **Configurations** tab, expand your configuration.
- 3) Expand **Services/Leveler**.
	- a. In the **Interval** field, enter the amount of time the Web Leveler will wait before leveling the next available job (in 1d1h1m1s format - specifying only numbers without letters implies milliseconds).

The default is 10s.

Enter anything from 1s-24d20h31m23s647.

b. In the **Concurrent Threads** field, enter the number of processes (active levelers) used for leveling on this server. A value of 0 indicates this server will not perform leveling.

The default is 2.

Enter anything from 0-20.

## **Configuring Summarizer in Services Settings**

If you are running services and P6 on the same server, you should keep the defaults. If you have summarizing work that needs to be done immediately, you should set the Interval low (e.g., 10s) and the Concurrent Threads high (e.g., 20). Remember that if the server is actively doing summarizing work, all users will experience delays in the application.

To set your summarizer settings:

- 1) Open the Primavera P6 Administrator.
- 2) In the **Configurations** tab, expand your configuration.
- 3) Expand **Services/Summarizer**.
	- a. In the **Interval** field, enter the amount of time the Summarizer will wait before summarizing the next available job.

The default is 10s.

Enter anything from 1s-24d20h31m23s647.

b. In the **Concurrent Threads** field, enter the number of processes used for this service on this server. A value of 0 indicates that that this job will not run on this server.

The default is 2.

Enter anything from 0-20.

- c. In the **Active Mode** field, choose true if you want jobs processed continuously until all jobs finish. Choose false if you want each job processed according to the Interval.
- d. In the **Maximum Duration to Summarize** field, enter the maximum activity duration that the summarizer will handle. Any projects that contain activities with durations longer than this setting will fail summarization and an error will be displayed for that project. The default is 100,000.

# **Configuring CopyProject in Services Settings**

If you are running services and P6 on the same server, you should keep the defaults. If you want the server to check CopyProject immediately, you should set the Interval low (e.g., 10s) and the Concurrent Threads high (e.g., 20). Remember that if the server is actively checking for CopyProject, all users will experience delays in the application.

To configure the CopyProject settings:

- 1) Open the Primavera P6 Administrator.
- 2) In the **Configurations** tab, expand your configuration.
- 3) Expand **Services/CopyProject**.
	- a. In the **Interval** field, enter the amount of time to wait before running the next available job (in 1d1h1m1s format - specifying only numbers without letters implies milliseconds). The default is 10s.

Enter anything from 1s-24d20h31m23s647.

b. In the **Concurrent Threads** field, enter the number of processes used for this service on this server. A value of 0 indicates that that this job will not run on this server. The default is 2.

Enter anything from 0-20.

# **Configuring Unifier in Services Settings**

To set your Unifier integration settings:

- 1) Open the Primavera P6 Administrator.
- 2) In the **Configurations** tab, expand your configuration.
- 3) Expand **Services/Unifier**.

#### 4) Expand **SendToScheduleSheet**.

The SendToScheduleSheet service sends P6 data to Unifier's schedule sheet when the Send to Schedule Sheet action is used in P6.

a. In the **Interval** field, enter the amount of time to wait before running the next available job (in 1d1h1m1s format - specifying only numbers without letters implies milliseconds). The default is 10s.

Enter anything from 1s-24d20h31m23s647.

b. In the **Concurrent Threads** field, enter the number of processes used for this service on this server. A value of 0 indicates that that this job will not run on this server.

The default is 2.

Enter anything from 0-20.

- c. In the **Active Mode** field, choose true if you want jobs processed continuously until all jobs finish. Choose false if you want each job processed according to the Interval.
- 5) Expand **SummarizeByCBS**.

The **SummarizeByCBS** service creates either CBS Summary data or Resource and Expenses Summary and Spread data depending on a project's Schedule Type when the Send to Summary Sheet action is used in P6.

a. In the **Interval** field, enter the amount of time to wait before running the next available job (in 1d1h1m1s format - specifying only numbers without letters implies milliseconds). The default is 10s.

Enter anything from 1s-24d20h31m23s647.

b. In the **Concurrent Threads** field, enter the number of processes used for this service on this server. A value of 0 indicates that that this job will not run on this server. The default is 2.

Enter anything from 0-20.

c. In the **Active Mode** field, choose true if you want jobs processed continuously until all jobs finish. Choose false if you want each job processed according to the Interval.

#### 6) Expand **ProjectUpdateCheck**.

If a project has been summarized and there hasn't been any changes made to the project since it was summarized, the ProjectUpdateCheck service will prevent the SummarizeByCBS service from running.

a. In the **Interval** field, enter the amount of time to wait before running the next available job (in 1d1h1m1s format - specifying only numbers without letters implies milliseconds). The default is 10s.

Enter anything from 1s-24d20h31m23s647.

b. In the **Concurrent Threads** field, enter the number of processes used for this service on this server. A value of 0 indicates that that this job will not run on this server. The default is 2.

Enter anything from 0-20.

c. In the **Active Mode** field, choose true if you want jobs processed continuously until all jobs finish. Choose false if you want each job processed according to the Interval.

## **Configuring GatewaySynchronization**

The GatewaySynchronization service sends information from P6 to Primavera Unifier or Oracle Primavera Prime via Primavera Gateway.

To configure GatewaySynchronization:

- 1) Open the Primavera P6 Administrator.
- 2) In the **Configurations** tab, expand your configuration.
- 3) Expand **Services/GatewaySynchronization**.
	- a. In the **Interval** field, enter the amount of time to wait before running the next available job (in 1d1h1m1s format - specifying only numbers without letters implies milliseconds). The default is 10s.

Enter anything from 1s-24d20h31m23s647.

b. In the **Concurrent Threads** field, enter the number of processes used for this service on this server. A value of 0 indicates that that this job will not run on this server. The default is 2.

Enter anything from 0-20.

# **Configuring Apply Actuals in Services Settings**

If you are running services and P6 on the same server, you should keep the defaults. If you have apply actuals work that needs to be done immediately, you should set the Interval low (e.g., 10s) and the Concurrent Threads high (e.g., 20). Remember that if the server is actively applying actuals, all users will experience delays in the application.

To set your apply actuals settings:

- 1) Open the Primavera P6 Administrator.
- 2) In the **Configurations** tab, expand your configuration.
- 3) Expand **Services/Apply Actuals**.
	- a. In the **Interval** field, enter the amount of time to wait before running the next available job (in 1d1h1m1s format - specifying only numbers without letters implies milliseconds). The default is 10s.

Enter anything from 1s-24d20h31m23s647.

b. In the **Concurrent Threads** field, enter the number of processes used for this service on this server. A value of 0 indicates that that this job will not run on this server. The default is 2.

Enter anything from 0-20.

## **Configuring Overallocation Check in Services Settings**

If you are running services and P6 on the same server, you should keep the defaults. If you want the server to check for overallocations immediately, you should set the Interval low (e.g., 10s) and the Concurrent Threads high (e.g., 20). Remember that if the server is actively checking for overallocations, all users will experience delays in the application.

> **Note**: Enable the Project Arbiter service because projects will be published before running the overallocation service.

To set your overallocation check settings:

- 1) Open the Primavera P6 Administrator.
- 2) In the **Configurations** tab, expand your configuration.
- 3) Expand **Services/Overallocation Check**.
	- a. In the **Interval** field, enter the amount of time to wait before running the next available job (in 1d1h1m1s format - specifying only numbers without letters implies milliseconds). The default is 30s.

Enter anything from 1s-24d20h31m23s647.

b. In the **Concurrent Threads** field, enter the number of processes used for this service on this server. A value of 0 indicates that that this job will not run on this server. The default is 2.

Enter anything from 0-20.

## **Configuring Status Update Check in Services Settings**

When you set a user as a reviewer for status updates in P6, you can have them receive notifications about pending status updates from team members using the P6 Team Member interfaces.

> **Note**: To set a user as a reviewer, see the *P6 Help* for information on P6 Team Member interfaces.

To set your status update check settings:

- 1) Open the Primavera P6 Administrator.
- 2) In the **Configurations** tab, expand your configuration.
- 3) Expand **Services/Status Update Check**.
	- a. In the **Enabled** field, choose **true** if want the reviewer to receive notifications when they have pending status updates to review. Choose **false** if you don't want the reviewer to receive notifications.

**Note**: Admin and Project superusers can review status updates, but they will not receive a notification. Only the reviewer will receive notifications.

b. In the **Service Run Time** field, select the time of day the service will poll the database for pending updates and send the notification.

The default is 12AM.

# **Configuring Stored Period Performance in Services Settings**

If you are running services and P6 on the same server, you should keep the defaults. If you have store period performance work that needs to be done immediately, you should set the Interval low (e.g., 10s) and the Concurrent Threads high (e.g., 20). Remember that if the server is actively running store period performance work, all users will experience delays in the application.

To set your store period performance settings:

- 1) Open the Primavera P6 Administrator.
- 2) In the **Configurations** tab, expand your configuration.
- 3) Expand **Services/Store Period Performance**.
	- a. In the **Interval** field, enter the amount of time the PeriodPerformance service will wait before running the next available job (in 1d1h1m1s format - specifying only numbers without letters implies milliseconds).

The default is 10s.

Enter anything from 1s-24d20h31m23s647.

b. In the **Concurrent Threads** field, enter the number of processes used for the PeriodPerformance service on this server. A value of 0 indicates that the service is not available on this server.

The default is 2.

Enter anything from 0-20.

# **Configuring Recalculate Assignment Cost in Services Settings**

If you are running services and P6 on the same server, you should keep the defaults. If you have recalculate assignment cost work that needs to be done immediately, you should set the Interval low (e.g., 10s) and the Concurrent Threads high (e.g., 20). Remember that if the server is actively running recalculate assignment cost work, all users will experience delays in the application.

To set your recalculate assignment cost settings:

- 1) Open the Primavera P6 Administrator.
- 2) In the **Configurations** tab, expand your configuration.
- 3) Expand **Services/Recalculate Assignment Cost**.
	- a. In the **Interval** field, enter the amount of time the RecalculateAssignmentCost service will wait before scheduling the next available job (in 1d1h1m1s format - specifying only numbers without letters implies milliseconds). When P6 initiates the RecalculateAssignmentCosts service, it will attempt to run immediately but switch to running as a job service if it takes too long to start.

The default is 10s.

Enter anything from 1s-24d20h31m23s647.

b. In the **Concurrent Threads** field, enter the number of processes used for the RecalculateAssignmentCost service on this server. A value of 0 indicates that the service is not available on this server.

The default is 2.

Enter anything from 0-20.

# **Configuring Sync Actual This Period in Services Settings**

If you are running services and P6 on the same server, you should keep the defaults. If you want to sync actuals immediately, you should set the Interval low (e.g., 10s) and the Concurrent Threads high (e.g., 20). Remember that if the server is actively synchronizing actuals, all users will experience delays in the application.

To set your Sync Actual This Period settings:

- 1) Open the Primavera P6 Administrator.
- 2) In the **Configurations** tab, expand your configuration.
- 3) Expand **Services/Sync Actual This Period**.
	- a. In the **Enabled** field, choose whether to synchronize actuals and ActualThisPeriod values. If you choose true, the setting recalculates actual units and costs for ThisPeriod. Choose if you do not want to synchronize actuals and ActualThisPeriod values.
	- b. In the **Execution Interval** field, enter the amount of time the service will wait before checking for any SyncActualThisPeriod jobs. The SyncActualThisPeriod service will poll the job service table, and the execution interval will determine when it starts.

The default is 5m.

Enter anything from 1s-24d20h31m23s647.

c. In the **ActivityThreshold** field, determine if the SyncActualThisPeriod service will run simultaneously or as a job service.

If the number of activities in a project is over the activity threshold, the SyncActualThisPeriod will run as a job service and add an entry to the job service table. The SyncActualThisPeriod service will poll the job service table, and the execution interval will determine when it starts. If the number of activities in a project is under the activity threshold, it will run immediately and will not add an entry to the job service table. The default is 8000.

Enter anything from 1-2147483647.

d. In the **Concurrent Threads** field, enter the number of processes used for the SyncActualThisPeriod service on this server. A value of 0 indicates that the service is not available on this server.

The default is 2.

Enter anything from 0-20.

## **Configuring Sync Remaining to Planned in Services Settings**

If you are running services and P6 on the same server, you should keep the defaults. If you want to sync immediately, you should set the Interval low (e.g., 10s) and the Concurrent Threads high (e.g., 20). Remember that if the server is actively synchronizing, all users will experience delays in the application.

To set your Sync Remaining To Planned settings:

- 1) Open the Primavera P6 Administrator.
- 2) In the **Configurations** tab, expand your configuration.
- 3) Expand **Services/Sync Remaining to Planned**.
- a. In the **Enabled** field, choose **false** to disable the SyncRemainingtoPlanned service. Choose **true** to enable the SyncRemainingtoPlanned service.
- b. In the **Execution Interval** field, enter the amount of time the service will wait before checking for any SyncRemainingtoPlanned jobs. The SyncRemainingtoPlanned service will poll the job service table, and the execution interval will determine when it starts. The default is 5m.

Enter anything from 1s-24d20h31m23s647.

c. In the **ActivityThreshold** field, determine if the SyncRemainingtoPlanned service will run simultaneously or as a job service.

If the number of activities in a project is over the activity threshold, the SyncRemainingtoPlanned will run as a job service and add an entry to the job service table. The SyncRemainingtoPlanned service will poll the job service table, and the execution interval will determine when it starts. If the number of activities in a project is under the activity threshold, it will run immediately and will not add an entry to the job service table.

The default is 8000.

Enter anything from 1-30000.

d. In the **Concurrent Threads** field, enter the number of processes used for the SyncRemainingtoPlanned service on this server. A value of 0 indicates that the service is not available on this server.

The default is 2.

Enter anything from 0-20.

# **Configuring Sync Actuals with Duration % Complete in Services Settings**

If you are running services and P6 on the same server, you should keep the defaults. If you want to sync actuals immediately, you should set the Interval low (e.g., 10s) and the Concurrent Threads high (e.g., 20). Remember that if the server is actively synchronizing actuals, all users will experience delays in the application.

To set your Sync Actuals With Duration % Complete settings:

- 1) Open the Primavera P6 Administrator.
- 2) In the **Configurations** tab, expand your configuration.
- 3) Expand **Services/Sync Actuals with Duration % Complete**.
	- a. In the **Enabled** field, choose **false** to disable the SyncActualswithDuration%Complete service. Choose **true** to enable the SyncActualswithDuration%Complete service.
	- b. In the **Execution Interval** field, enter the amount of time the service will wait before checking for any SyncActualswithDuration%Complete jobs. The SyncActualswithDuration%Complete service will poll the job service table, and the execution interval will determine when it starts.

The default is 5m.

Enter anything from 1s-24d20h31m23s647.

c. In the **ActivityThreshold** field, determine if the SyncActualswithDuration%Complete service will run simultaneously or as a job service.

If the number of activities in a project is over the activity threshold, the SyncActualswithDuration%Complete will run as a job service and add an entry to the job service table. The SyncActualswithDuration%Complete service will poll the job service table, and the execution interval will determine when it starts. If the number of activities in a project is under the activity threshold, it will run immediately and will not add an entry to the job service table.

The default is 8000.

Enter anything from 1-2147483647.

d. In the **Concurrent Threads** field, enter the number of processes used for the SyncActualswithDuration%Complete service on this server. A value of 0 indicates that the service is not available on this server.

The default is 2.

Enter anything from 0-20.

# **Configuring Import/Export Service in Services Settings**

If you are running services and P6 on the same server, you should keep the defaults. If you have store period performance work that needs to be done immediately, you should set the Interval low (e.g., 10s) and the Concurrent Threads high (e.g., 20). Remember that if the server is actively running store period performance work, all users will experience delays in the application.

To set your store period performance settings:

- 1) Open the Primavera P6 Administrator.
- 2) In the **Configurations** tab, expand your configuration.
- 3) Expand **Services/ Import/Export Option**.
	- a. In the **Interval** field, enter the amount of time the service will wait before running the next available job (in 1d1h1m1s format - specifying only numbers without letters implies milliseconds).

The default is 10s.

Enter anything from 1s-24d20h31m23s647.

b. In the **Concurrent Threads** field, enter the number of processes used for the service on this server. A value of 0 indicates that the service is not available on this server.

The default is 2.

Enter anything from 0-20.

## **Configuring Global Replace Service in Services Settings**

To set your global replace settings:

- 1) Open the Primavera P6 Administrator.
- 2) In the Configurations tab, expand your configuration.
- 3) Expand **Services/Global Replace**.
	- a. In the **Interval** field, enter the amount of time the service will wait before running the next available job (in 1d1h1m1s format - specifying only numbers without letters implies milliseconds).

The default is 10s.

Enter anything from 1s-24d20h31m23s647.

b. In the **Concurrent Threads** field, enter the number of processes used for the service on this server. A value of 0 indicates that the service is not available on this server.

The default is 2.

Enter anything from 0-20.

# **Configuring Project Hierarchy Cache in Services Settings**

If you are running services and P6 on the same server, you should keep the defaults. If you want to apply the cache immediately, you should set the Frequency low. Remember that if the server is actively applying the cache, all users will experience delays in the application.

To set your project hierarchy cache settings:

- 1) Open the Primavera P6 Administrator.
- 2) In the **Configurations** tab, expand your configuration.
- 3) Expand **Services/Project Hierarchy Cache**.
	- a. In the **Cache Policy** field, select the cache policy to use. The cache policy determines how much data is in the cache and which data to remove to reclaim memory.

You can select one of the following:

- **FIFO** First In First Out-projects are cleared from the cache in the same order they were added to memory.
- **LRU** Least Recently Used projects are cleared from the cache before more recently used ones.
- **JVMM** Java Virtual Machine Managed uses soft references to cache elements; memory used by soft references is reclaimed by the JVM as required.
- **PRR** Projects are selected at random to be cleared from cache.
- **PRFIFO** Periodic Refresh First In First Out is the same as FIFO, except policy is enforced based on MaintenanceFrequency.
- **PRLRU** Periodic Refresh Least Recently Used is the same as LRU, except policy is enforced based on MaintenanceFrequency.
- **PRCC** Periodic Refresh Clear Cache ignores CacheLimit to flush the entire cache, based on MaintenanceFrequency.

**Note**: The default is PRR.

b. In the **Cache Limit** field, enter the maximum number of projects stored in memory. The default is 5000.

Enter anything from 1000-30000.

c. In the **Maintenance Frequency** field, enter the frequency for applying the specified cache policy. If you apply the cache policy, the system can reclaim memory from the cache. The default is 5h.

Enter anything from 1m-24d.

d. In the **Enable WBS Hierarchy Preload** field, select true or false.

Oracle recommends keeping this setting **true** for most situations since security checks rely on the WBS Hierarchy cache preload.

Make this setting **false** only if you are loading project details (for example, an API request) and the preloading cache with WBS Hierarchy details is taking a lot of time.

# **Configuring Collaboration Synchronization Service in Services Settings**

If you are running services and P6 on the same server, you should keep the defaults. If you want to apply the service immediately, you should set the Interval low. Remember that if the server is actively applying the service, all users will experience delays in the application.

To set your collaboration synchronization service settings:

- 1) Open the Primavera P6 Administrator.
- 2) In the **Configurations** tab, expand your configuration.
- 3) Expand **Services/Collaboration Synchronization Service**.
- 4) In the **Synchronization Interval** field, enter the interval when the collaboration synchronization service runs. The synchronization service deletes documents and workflows for deleted projects.

The default is 1h.

Enter anything from 1m-24d20h31m23s647.

## **Configuring Asynchronous Jobs in Services Settings**

If you are running services and P6 on the same server, you should keep the defaults. If you want to apply the service immediately, you should set the Interval low. Remember that if the server is actively applying the service, all users will experience delays in the application.

To set your asynchronous jobs service settings:

- 1) Open the Primavera P6 Administrator.
- 2) In the **Configurations** tab, expand your configuration.
- 3) Expand **Services/Asynchronous Jobs**.
	- a. In the **Purge Interval** field, enter how often to remove long running job records from the database.

The default is 1h.

Enter anything from 1m-24d20h31m23s647.

b. In the **Grace Time** field, enter the minimum age of long running job records removed during purge.

The default is 1d.

Enter anything from 0-24d20h31m23s647.

# **Configuring Mail Service in Services Settings**

If you are running services and P6 on the same server, you should keep the defaults. If you want to apply the service immediately, you should set the Interval low. Remember that if the server is actively applying the service, all users will experience delays in the application.

To set your mail service settings:

- 1) Open the Primavera P6 Administrator.
- 2) In the **Configurations** tab, expand your configuration.
- 3) Expand **Services/Mail Service**.
	- a. In the **Email Server** field, enter the hostname or IP address of the e-mail notification server.
	- b. In the **Security** field, select one of the following based on the security you are using:
		- **SSL**
		- **TLS**
		- **None**
	- c. In the **SMTP(S) Port** field, enter the TCP/IP port of the outgoing SMTP server. The default is 465.
	- d. In the **Bounce Email Address** field, enter the email address where you want bounced emails to be sent.

**Note**: Bounced emails will be sent to the person who sent them automatically. This bounce field allows you to send bounced emails to your administrators so they can investigate potential problems with emails.

e. In the **Send Interval** field, enter how often to send queued mail messages.

The default is 1m.

Enter anything from 0-24d20h31m23s647.

f. In the **Maximum Queue Length** field, enter the maximum size of the mail message queue. The default is 250.

Enter anything from 0-2147483647.

- g. In the **Authorized User Name** field, enter the name of the account to use to send mail from this mail server.
- h. In the **Authorized User password** field, enter the password of the account used to send mail from this mail server.

## **Configuring Import/Export Options in Services Settings**

To set your import/export options settings:

- 1) Open the Primavera P6 Administrator.
- 2) In the **Configurations** tab, expand your configuration.
- 3) Expand **Services/Import/Export Options**.
	- a. In the **Temporary File Location** field, enter the location to store the temporary file during the XML import/export process. If you do not specify a location, the temporary file is placed in the bootstrap home location, which is in the P6 home directory (for example, c:\p6home).
	- b. In the **Maximum file size** field, enter the maximum file size (in KB) for XML import/export. JVM settings and available space in the Temporary File Location determine the file size. Users might need to alter the memory settings in their application server if the import/export file size is greater than the maximum default file size.

The default is 102400.

Enter anything from 1024-2147483647.

#### **Configuring UpdateBaseline in Service Settings**

As a project progresses, you may want to update baseline data without restoring the baseline or creating a new baseline. When a project is in progress, creating a new baseline may not yield accurate comparison results. When you update a baseline, only the data types you select will be updated.

To set your UpdateBaseline settings:

- 1) Open the Primavera P6 Administrator.
- 2) In the **Configurations** tab, expand your configuration.
- 3) Expand **Services/UpdateBaseline**.
	- a. In the **Interval** field, enter the amount of time UpdateBaseline will wait before update the baseline during the next available job (in 1d1h1m1s format - specifying only numbers without letters implies milliseconds).

The default is 10s.

Enter anything from 1s-24d20h31m23s647.

b. In the **Concurrent Threads** field, enter the number of processes used for update the baseline on this server. A value of 0 indicates this server will not update the baseline. The default is 2.

Enter anything from 0-20.

c. In the **Active Mode** field, choose **true** if you want jobs processed continuously until all baselines are updated. Choose **false** if you want each baseline updated according to the interval.

# **Configuring P6ProCloudConnect Settings**

To configure settings for P6 Pro Cloud Connect:

- 1) Open the Primavera P6 Administrator.
- 2) In the **Configurations** tab, expand your configuration.
- 3) Expand **P6ProCloudConnect**. In the **Security** folder:
	- a. In the **FetchSize** field, enter the maximum number of rows gathered in a database block. The default is 254. You can enter anything from 0-255.
	- b. In the **TaskMaxTime** field, enter the maximum time allowed for a P6 Pro task to complete. A job consists of one or more P6 Pro tasks. The default is 5m.
	- c. In the **TransactionMaxInactiveInterval** field, enter the timeout interval for an inactive session that has a pending database transaction. The default is 15m.
	- d. In the **SessionMaxInactiveInterval** field, enter the timeout interval for an inactive session. The default is 2h.
	- e. In the **Authentication** folder, in the **Mode** field, you can select **Username Token Profile** or **SAML Token Profile**. The default is **Username Token Profile**.

#### **Configuring Tracer Settings**

When you configure the SQL tracer, the user can see what queries P6 EPPM generates. Before you configure these settings, you need to get the tracer JAR from My Oracle Support.

To set your tracer settings:

- 1) Open the Primavera P6 Administrator.
- 2) In the **Configurations** tab, expand your configuration.
- 3) Expand **Tracer**.
	- a. In the **Enabled** field, choose **true** to send debugging messages to the Tracer application. Choose **false** if you do not want debugging messages sent.
	- b. In the **Server Name** field, enter the destination IP address or hostname for sending tracer information.

The default is localhost.

- c. In the **Port** field, enter the port to use for the Tracer socket connection. The default is 9210.
- d. In the **Use Background Send Thread** field, choose **true** to use the background thread to send TCP messages to tracer. Choose **false** if you don't want to use the background thread to send TCP messages.

### **Configuring GeoCodeProvider Settings**

Configuring your Geo Code Provider settings will allow you to use the locations feature in P6. With the locations feature, you can assign locations to projects, activities, and resources so you can later report in Analytics based on geographical location.

To set your GeoCodeProvider settings:

- 1) Open the Primavera P6 Administrator.
- 2) In the **Configurations** tab, expand your configuration.
- 3) Expand **GeoCodeProvider**.
	- a. In the **GeoCodeProvider** field, choose your provider:
		- **Oracle 11g GeoCoder**
		- **Third Party Geocoder**
		- None
	- b. In the **Geo Code Provider URL** field, enter the URL for your geocode provider.

**Note**: The P6 server may have trouble starting if it cannot connect to the Geo Code URL. On the machine where you installed P6, test the URL in a browser to ensure you can connect before you enter the URL in this setting.

For Oracle 11g GeoCoder, the default is http://elocation.oracle.com/geocoder/gcserver. For a third party geocoder, use the URL associated with your geocoder.
## **Configuring Integration API Server Settings**

To configure P6 Integration API and P6 to work together, you will need to set the P6 Integration API settings in the Primavera P6 Administrator.

> **Note**: For more information on the Primavera P6 Administrator see *Primavera P6 Administrator Setup Tasks* (on page [7\)](#page-6-0).

To set your Integration API server settings:

- 1) Open the Primavera P6 Administrator.
- 2) In the **Configurations** tab, expand your configuration.
- 3) Expand **Integration API Server/RMI**.
	- a. In the **Enable** field, choose whether to enable the RMI server. You need to enable the RMI server only if you are using P6 Integration API.
	- b. In the **Registry Port** field, enter the port for the RMI Registry. The default is 9099.
	- c. P6 Integration API supports three modes. Depending on the mode you are using, enable one of the following:
		- **IF In the Enable Compression** field, choose whether to enable compression service mode.
		- **IF In the Enable SSL** field, choose whether to enable SSL service mode.
		- **IF In the Enable Standard Service** field, choose whether to enable Standard service mode.
	- d. Depending on which mode you enable, set the corresponding port for that mode:
		- In the **Compression Service Port** field, enter the port to use for Compression service mode. A setting of 0 indicates that any available port will be used. If the server will be accessed across a firewall, you must set this to a specific port. The default is 0.
		- In the **SSL Service Port** field, enter the port to use for SSL service mode. A setting of 0 indicates that any available port will be used. If the server will be accessed across a firewall, you must set this to a specific port. The default is 0.
		- **IF In the Standard Service Port** field, enter the port to use for Standard service mode. A setting of 0 indicates that any available port will be used. If the server will be accessed across a firewall, you must set this to a specific port. The default is 0.
	- e. In the **Session Timeout** field, enter the amount of time when the connection for an idle will end.

The default is 120 (in minutes).

Enter anything from 1-24d.

- 4) Expand **Integration API Server/Security/Authentication**.
	- a. In the mode field, select one of the following modes:
		- **Username Token Profile**
		- **SAML Token Profile**

The default is Username Token Profile.

## **About Configuring P6 EPPM Web Services in the Primavera P6 Administrator**

One P6 EPPM Web Services server instance can control more than one database and you can specify an authentication mode for a database through the Authentication Configuration wizard.

You can use the Primavera P6 Administrator to set the authentication mode, token profiles and message protection settings. If you use SAML for P6 EPPM Web Services, you must use Single Sign-on or LDAP authentication for P6 EPPM. You must configure additional settings for LDAP authentication with secure communication (SSL) between the P6 EPPM Web Services server and the LDAP server.

To configure P6 EPPM Web Services and P6 to work together, you will need to set the P6 EPPM Web Services settings in the Primavera P6 Administrator.

### **Note**:

- A P6 EPPM Web Services configuration might include database instances that are not set to the same authentication mode as the P6 EPPM Web Services server. If a user connects and requests a database that is set to a different authentication mode than the P6 EPPM Web Services server, an error message displays. The user must select a database that matches the authentication mode set for the P6 EPPM Web Services server.
- For more information on the Primavera P6 Administrator see *Primavera P6 Administrator Setup Tasks* (on page [7\)](#page-6-0).
- See the *P6 EPPM Web Services Programming Guide* for more information.

## **Configuring Authentication Mode for P6 EPPM Web Services**

To set your authentication mode:

- 1) Open the Primavera P6 Administrator.
- 2) In the **Configurations** tab, expand your configuration.
- 3) Expand **Web Services/Security/Authentication**.
- 4) In the **Mode** field, choose the method clients use for authentication. The default is Username Token Profile. You can choose one of the following:
	- **Username Token Profile** Oracle recommends using this authentication mode. It defines how a web service client application can supply a user name and an optional password in the message request that the web service server can use to authenticate the requester's identity.
	- **SAML Token Profile** Security Assertion Markup Language (SAML) defines an XML-based mechanism for exchanging messages that contain security information in the form of assertions.
	- **Cookies** This option requires you to call the Authentication service Login operation to establish a session and obtain a cookie before you can use any other P6 web service.
	- ▶ **OWSM** This option lets you use Oracle Web Services Manager to manage P6 EPPM Web Services security policies and to monitor authentication and authorization attempts.

**Note**: See the *P6 EPPM Web Services Programming Guide* for more information.

## **Configuring Username Token Profile Settings for P6 EPPM Web Services**

To set your Username Token Profile settings:

- 1) Open the Primavera P6 Administrator.
- 2) In the **Configurations** tab, expand your configuration.
- 3) Expand **Web Services/Security/Authentication/Username Token Profile/Nonce**.
	- a. In the **Require Nonce** field, choose **true** to enable nonce or **false** to disable it. Nonce is a token that contains a random value and is used to prevent attacks.
	- b. In the **Nonce Cache Timeout** field, enter the value, in the format 1d1h1m1s, for the Nonce cache timeout. The value specified indicates how long the nonce remains cached before it is deleted.

The default is 10m.

Enter anything from 5m-24d.

- 4) Expand **Web Services/Security/Authentication/Username Token Profile/Created**.
	- a. In the **Require Created** field, choose **true** to enable the Username token timestamp or **false** to disable it.

Requiring a Created element allows the server to determine whether the difference between two timestamps falls within an allowable window of time and can then reject any messages that exceed the window.

b. In the **Timeout** field, enter the value, in the format 1d1h1m1s, for the Created timestamp timeout. You can specify a minimum of 5m.

The default is 10m.

Enter anything from 5m-24d.

## **Configuring SAML Token Profile Settings for P6 EPPM Web Services**

To set your SAML Token Profile settings:

- 1) Open the Primavera P6 Administrator.
- 2) In the **Configurations** tab, expand your configuration.
- 3) Expand **Web Services/Security/Authentication/SAML Token Profile.**
	- a. In the **SAML Version** field, choose one of the following:
		- **1.1**
		- **2.0**
		- **Both**
	- b. In the **Require Signed SAML Token** field, choose **true** to require signed SAML tokens or **false** to require unsigned SAML tokens.
- 4) Expand **Web Services/Security/Authentication/SAML Token Profile/SAML Tokens**.
	- a. In the **Issuer** field, enter the valid issuer for the SAML token. Use a space to separate multiple valid issuers.

### **Default Example:**

http://your.saml.issuer.com

b. In the **IssueInstant Timeout** field, enter the value, in the format 1d1h1m1s, for the IssueInstant timeout. The value specified indicates the maximum time allowed between the time the token is issued and the time the token is received by the web service.

The default is 5m.

Enter anything from 5m-24d.

c. In the **AuthenticationInstant Timeout** field, enter the value, in the format 1d1h1m1s, for the AuthenticationIssueInstant timeout. The value specified indicates the maximum time allowed between the time the token is issued, the time the user is authenticated, and the time the token is received by the web service.

The default is 5m.

Enter anything from 5m-24d.

- 5) Expand **Web Services/Security/Authentication/SAML Token Profile/Signed SAML Tokens**.
	- a. In the **KeyStore Type** field, choose the KeyStore type.

The default is JKS.

b. In the **File Location** field, enter the absolute path to the key store file. This file must exist on the local filesystem.

## **Default Example:**

c:\keystore\keystore.jks.

- c. In the **KeyStore Password** field, enter KeyStore password.
- d. In the **Certificate Alias** field, enter alias for the client certificate containing the public key. The default is alias.
- e. In the **Private Key Alias** field, enter the alias for the private key. The default is privatekeyalias.

f. In the **Private Key Password** field, enter the password for the private key alias.

## **Configuring Message Protection Settings for P6 EPPM Web Services**

To set your message protection settings:

- 1) Open the Primavera P6 Administrator.
- 2) In the **Configurations** tab, expand your configuration.
- 3) Expand **Web Services/Security/Message Protection.**
	- a. In the **Require Timestamp** field, choose **true** if incoming SOAP messages must contain the WS-Security Timestamp. Choose false if it does not need the WS-Security Timestamp.
	- b. In the **Require Digital Signatures for Incoming Messages** field, choose **true** to require that incoming SOAP messages are signed and conform to Web Service Security 1.1 standards. Choose false if incoming SOAP messages must not be signed.

**Note**: To access Web Services, you must configure all Web Services settings to get encryption and digital signatures to work. If you do not want to use encryption or digital signatures, you must set this setting and the Require Encryption setting to false.

c. In the **Require Encryption for Incoming Messages** field, choose true to require incoming SOAP messages are encrypted and conform to Web Service Security 1.1 standards. When this setting is true, at least one element in each P6 EPPM Web Services request message must be encrypted. Choose false if incoming SOAP messages must not be encrypted.

### **Note**:

- To access Web Services, you must configure all Web Services settings to get encryption and digital signatures to work. If you do not want to use encryption or digital signatures, you must set this setting and the Require Encryption setting to false.
- **When the Encrypt Response setting and the Require Encryption for** Incoming Messages setting are both set to true, the server encrypts everything inside of the body element of P6 Web Services response messages.
- d. In the **KeyStore Type** field, choose the KeyStore type. The default is JKS.
- e. In the **File Location** field, enter the absolute path to the key store file. This file must exist on the local filesystem.

## **Default Example:**

c:\keystore\keystore.jks.

- f. In the **KeyStore Password** field, enter KeyStore password.
- g. In the **Private Key Alias** field, enter alias for the private key in KeyStore. The default is alias.
- h. In the **Private Key Password** field, enter password for the private key.

i. In the **Encrypt Response** field, choose whether to encrypt outgoing messages. You can use this setting only when you enable encryption for incoming messages.

**Note**: When the Encrypt Response setting and the Require Encryption for Incoming Messages setting are both set to true, the server encrypts everything inside of the body element of P6 Web Services response messages.

## **Configuring Message Protection Settings for Fusion Integration**

To set your message protection settings for Fusion integration:

- 1) Open the Primavera P6 Administrator.
- 2) In the **Configurations** tab, expand your configuration.
- 3) Expand **Web Services/Security/Message Protection/Fusion Integration/Outgoing Messages.**
	- a. In the **Require Encryption for Incoming Messages** field, choose true to require incoming SOAP messages are encrypted and conform to Web Service Security 1.1 standards. When this setting is true, at least one element in each P6 EPPM Web Services request message must be encrypted. Choose false if incoming SOAP messages must not be encrypted.
	- b. In the **KeyStore Type** field, choose the KeyStore type.

The default is JKS.

c. In the **File Location** field, enter the absolute path to the key store file. This file must exist on the local filesystem.

## **Default Example:**

c:\keystore\keystore.jks.

- d. In the **KeyStore Password** field, enter KeyStore password.
- e. In the **Certificate Alias** field, enter alias for the private key in KeyStore. The default is alias.

# **Configuring P6 Team Member Settings**

- 1) Open the Primavera P6 Administrator.
- 2) In the **Configurations** tab, expand your configuration.
- 3) Expand **Team Member**.
	- a. Expand **Connection Pool** if you want to alter the following default values:
		- **Initial connection pool size**: *10*
		- **Maximum active database connections**: *150*
		- **Maximum idle database connections**: *-1*
		- **Minimum idle database connections**: *10*
	- b. Expand **Logging** if you want to alter the following default:
		- **Enable**: *true*
		- **Severity Level**: *Error*

**Note:** Other Severity Level options include the following:

- **off**
- **fatal**
- **warn**
- **info**
- **debug**
- **trace**
- **all**
- **Log File Name**: p6tmweb.log

## **Configuring Diagnostics Settings**

Diagnostics Settings allows you to track specific tasks that could be causing your application to run slowly.

To set your diagnostics settings:

- 1) Open the Primavera P6 Administrator.
- 2) In the **Configurations** tab, expand your configuration.
- 3) Expand **Diagnostics**.
- 4) Expand **MetricsCollector**:
	- a. In the **MetricCollection** field, select **true** if you want poorly performing issues to be tracked. The default is setting is **false**.
	- b. **ThresholdLimit** is the amount of time a browser request pends before being tracked as a poorly performing issue. The default is 5 milliseconds.
	- c. **CollectionSize** is the number of poorly performing issues that are tracked. The default is 100.

### **Notes**:

- The number entered for ThresholdLimit should be set to the average processing time of the application.
- When the time taken to complete a browser request exceeds the ThresholdLimit, the task is tracked as poorly performing issue.
- CollectionSize can be adjusted based on the amount of memory in your machine. 100 is the average for a machine with 8GB of RAM available. Oracle recommends using the default setting of 100 tracked issues.

# <span id="page-80-0"></span>**Authentication in P6 EPPM**

This chapter describes the authentication modes for P6 EPPM and outlines the steps required to implement an authentication scheme. It also details steps on how to import user information from an LDAP server.

> **Note**: If you are using LDAP, you need to verify your field mappings and alter them to match the fields for your LDAP environment. See *Provisioning LDAP User Information for the First Time* (on page [89\)](#page-88-0) for more information.

### <span id="page-81-0"></span>**Authentication Modes in P6 EPPM**

To manage how users can access your applications, use authentication and authorization mechanisms. Authentication is the process of validating user identity and authorization is how you control what resources and data your users can access.

P6 uses multiple settings to support authentication. These settings also control the authentication used for all P6 EPPM applications except P6 EPPM Web Services. You set authentication settings in the Primavera P6 Administrator's Authentication tab.

P6 EPPM supports these authentication modes:

- **Native** is the default mode for P6 EPPM. In Native mode, the P6 EPPM database acts as the authority and the application handles the authentication of the user who is logging into that application.
- ▶ Single Sign-On (SSO) controls access to Web applications. In SSO mode, the applications are protected resources. When a user tries to login to one, a Web agent intercepts the login and prompts the user for login credentials. The Web agent passes the user's credentials to a policy server, which authenticates them against a user data store. With SSO, once the users login, they are logged into all Web applications during their browser session (as long as all Web applications authenticate against the same policy server).
- **Lightweight Directory Access Protocol (LDAP)** authenticates users through a directory and is available for all applications. You can use LDAP referrals with Oracle Internet Directory and Microsoft Windows Active Directory. LDAP referrals allow authentication to extend to another domain. You can also configure multiple LDAP servers, which supports failover and enables you to search for users in multiple LDAP stores. An LDAP directory server database confirms the user's identity when they attempt to login to the application.

**Note**: For Oracle Internet Directory, referrals only work when you configure the directories to search anonymously.

Regardless of the authentication scheme you choose, the P6 EPPM database controls user authorization.

### **Choosing an Authentication Scheme**

To specify the authentication scheme you want to use for P6 EPPM applications, use the P6 EPPM Authentication tab of the Primavera P6 Administrator. Although you specify authentication modes for client/server applications and Web applications separately, you must use a consistent authentication scheme within P6 EPPM. For example, client/server and Web applications must *both* be configured for either LDAP authentication or native authentication.

Authentication mode is database-driven, so the configuration utility enables you to first specify a database connection setting, then choose authentication modes for the applications that access that database.

For LDAP authentication, the configuration utility also enables you to specify LDAP servers, map LDAP attributes to P6 EPPM database fields, and provision users.

### **Login Procedures and Authentication in P6 EPPM**

The authentication modes have different login procedures:

### **In Native mode**

P6 EPPM presents a login dialog that prompts for a user name and password. Depending on whether you enabled the password policy option in Application Settings in P6, the user may have to create a strong password.

### **In LDAP mode**

- All P6 EPPM applications and the P6 Professional SDK require a login password.
- ▶ Since the LDAP directory stores and authenticates passwords, users cannot change their passwords in P6 EPPM.

### **In Single Sign-On mode**

▶ For P6, the Single Sign-On server requests and validates login credentials. Once a user is authenticated, the launch page for P6 appears so the user can select a database and language.

Users cannot change their passwords in P6 EPPM because passwords are stored and authenticated against a directory server user store.

## **Authentication Configuration Process in P6 EPPM**

By default, all P6 EPPM applications use Native authentication. After you install your P6 EPPM applications, you can choose a different authentication scheme.

> **Note:** If you are upgrading from a previous version of P6 EPPM, see the *P6 EPPM Upgrade and Configuration Guide* before modifying the authentication settings.

Your database instance controls your Authentication mode, which means you can enable a different authentication mode for each of your configurations.

- ▶ If using Single Sign-On authentication, you can set P6 to SSO but set P6 Professional and P6 Integration API to LDAP. When using SSO mode, P6 Integration API uses LDAP mode.
- ▶ If using LDAP authentication, you can specify LDAP servers, configure more than one LDAP server for each database instance, map LDAP attributes to P6 EPPM database fields, and provision users.

Follow the guidelines below to specify an authentication scheme and perform additional configuration tasks for authentication:

- **►** Configure administrative settings using the Primavera P6 Administrator. See **About the** *Authentication Tab in the Primavera P6 Administrator* (on page [85\)](#page-84-0) for details on these settings.
- ▶ When using LDAP mode, provision user information from the LDAP server using P6. See *Provisioning LDAP User Information for the First Time* (on page [89\)](#page-88-0).
- Configure BI Publisher to use with P6 when using LDAP or SSO mode. See the *P6 EPPM BI Publisher Configuration Guide* for more information.

### **Tips**

- If multiple instances within a configuration point to the same database, P6 EPPM will use the Authentication Mode for the first instance in the list.
- ▶ To enable you to configure more than one LDAP server for each database instance, you can set multiple LDAP Connection Settings for authentication. Right-click the **LDAP Connection Settings** folder to duplicate, delete, copy, paste, or test a configuration. When P6 authenticates a user, it will search each LDAP server in order for a user name that matches the login name and will use the first matching user to verify the password.
- $\blacktriangleright$  A configuration for P6 might include database instances that are not set to the same authentication mode as the P6 server. If a user connects and requests a database that is set to a different authentication mode than the P6 server, an error message will display; the user must select a database that matches the authentication mode set for the P6 server.

## <span id="page-84-0"></span>**About the Authentication Tab in the Primavera P6 Administrator**

The information below details all settings available from the Authentication tab of the Primavera P6 Administrator.

## **Notes:**

- See the procedures in the *P6 EPPM Installation and Configuration Guide* if you are upgrading from a previous version of P6 EPPM software before modifying the authentication settings.
- **See Authentication in P6 EPPM** (on page [81\)](#page-80-0) for an overview of the authentication configuration process and instructions on how to provision LDAP user information.
- **If you are using LDAP, you need to verify your field mappings and alter** them to match the fields for your LDAP environment. See Provisioning LDAP User Information for the First Time for more information.

## **Configuring Web Single Sign-On Settings in the Primavera P6 Administrator**

**Single Sign-On (SSO)** controls access to Web applications. In SSO mode, the applications are protected resources. When a user tries to login to one, a Web agent intercepts the login and prompts the user for login credentials. The Web agent passes the user's credentials to a policy server, which authenticates them against a user data store. With SSO, once the users login, they are logged into all Web applications during their browser session (as long as all Web applications authenticate against the same policy server).

To set your web single sign-on settings:

- 1) Open the Primavera P6 Administrator.
- 2) In the **Authentication** tab, expand your configuration.
- 3) Expand **Authentication**.
- 4) In the **Login Mode** field, select **WebSSO**.
- 5) Expand **Authentication/Web Single Sign-On**.
	- a. In the **User Name Header Key** field, enter the name of the HTTP Header you specified in the policy server.

The value you specify must match the property you created under the policy domain/realm, where the Web server for P6 resides.

For Oracle Single Sign-On, the value should be **Proxy-Remote-User**. The Proxy-Remote-User should match the LDAP server attribute that maps to the P6 EPPM database USER\_NAME field. See *Provisioning LDAP User Information for the First Time* (on page [89\)](#page-88-0).

For Oracle Access Manager, the value should be OAM\_REMOTE\_USER, which is the default value.

- b. In the **Context Path Override** field, enter the path used to pass web requests from the Single Sign-On Web server to the P6 server. The default listed is the value for P6 (/p6).
- c. In the **Allow Alternate Login Attribute** field, choose **true** when using Oracle Single Sign-On, and you want to use an SSO login attribute other than the P6 user name. For example, you will enter your e-mail address when authenticating Oracle Single Sign-on, but your P6 user name will map to the LDAP's UID field.

### **Notes:**

- If you enable the Allow Alternate Login Attribute setting, you must configure the Header Key and LDAP Search Attribute settings. You must also configure the LDAP settings for the appropriate database instance to establish a connection to the LDAP server. See *Provisioning LDAP User Information for the First Time* (on page [89\)](#page-88-0).
- d. In the **Header Key** field, enter the HTTP Header Key which contains the global user ID. The default is Osso-User-Guid.
- e. In the **LDAP Search Attribute** field, enter the LDAP attribute searched by the Header Key to authenticate users. The default is orclguid.

**Note**: You must configure the LDAP settings for the appropriate database instance to establish a connection to the LDAP server.

## **Configuring LDAP Settings in the Primavera P6 Administrator**

**Lightweight Directory Access Protocol (LDAP)** authenticates users through a directory and is available for all applications. You can use LDAP referrals with Oracle Internet Directory and Microsoft Windows Active Directory. LDAP referrals allow authentication to extend to another domain. You can also configure multiple LDAP servers, which supports failover and enables you to search for users in multiple LDAP stores. An LDAP directory server database confirms the user's identity when they attempt to login to the application.

To set your LDAP settings:

- 1) Open the Primavera P6 Administrator.
- 2) In the **Authentication** tab, expand your configuration.
- 3) Expand **Authentication**.
- 4) In the **Login Mode** field, choose **LDAP**.
- 5) Expand **Authentication/LDAP**.
	- a. In the **SSL Certificate Store** field, enter the full path to the keystore that holds the SSL certificate for the LDAP server.
	- b. In the **SSL Store Password** field, enter the password for the keystore that holds the SSL certificate.

## <span id="page-87-0"></span>**Configuring HTTPS Settings in the Primavera P6 Administrator**

**Native** is the default mode for P6 EPPM. In Native mode, the P6 EPPM database acts as the authority and the application handles the authentication of the user who is logging into that application.

To set your HTTPS settings:

- 1) Open the Primavera P6 Administrator.
- 2) In the **Authentication** tab, expand your configuration.
- 3) Expand **Authentication**.
- 4) In the **Login Mode** field, choose **Native**.
- 5) Expand **Authentication/HTTPS**.
	- a. In the **Enabled** field, choose **true** if users don't use an HTTPS URL for the login page. If you choose true, P6 redirects the users to an HTTPS login page to complete the login process. You must enable SSL communication for the application server or web server.

Choose **false** if you do not want users redirected to an HTTPS URL for login.

**Caution**: If kept as false, the application server will receive the passwords as clear text when a user logs into the application.

**Note**: If you have problems accessing the P6 application and you enabled this setting, you will need to verify that you enabled the SSL listen port on your application server and that it matches the Authentication/HTTPS/Port setting below. You should also check the WebAccessLog to ensure there is not an "SSL disabled" error message.

b. In the **Port** field, enter the port number used for SSL. You must enter the port number only if you enable the HTTPS option.

The default is 443.

Enter anything from 0-2147483647.

## **Configuring Database Instance Settings in the Primavera P6 Administrator**

To set your database instance settings:

- 1) Open the Primavera P6 Administrator.
- 2) In the **Authentication** tab, expand your configuration.
- 3) Expand your **Database Instance**.
- 4) In the **Authentication Mode** field, choose one of the following authentication modes:
	- $\triangleright$  Native
	- WebSSO
	- **LDAP**

For more information about each authentication mode, refer to *Authentication Modes in P6 EPPM* (on page [82\)](#page-81-0).

## <span id="page-88-0"></span>**Provisioning LDAP User Information for the First Time**

To provision LDAP user information for P6 EPPM for the first time:

**Caution:** Ensure that all users are logged out of P6 EPPM to ensure the Primavera P6 Administrator saves your new settings.

**Note:** Verify your default global profile; the global profile will be assigned to all provisioned users.

- 1) Log into the Primavera P6 Administrator. See *Primavera P6 Administrator Setup Tasks* (on page [7\)](#page-6-0).
- 2) From the **Authentication** tab:
	- a. Expand the **Authentication** folder and ensure that **Login Mode** is set to **NATIVE**.
	- b. Expand the **Database instance** folder and ensure that **Authentication Mode** is set to **Native**.
	- c. Click **Save Changes**.
- 3) Restart the application server instance.

**Note:** If you do not restart the application server instance, the Primavera P6 Administrator will restore settings to the previous configuration.

- 4) Log into P6 as a user with privileges to create a new user.
- 5) Follow the instructions in the *Creating User Accounts for P6 EPPM* section of the *P6 EPPM Application Administration Guide* to add a new user (in Native mode) that matches an LDAP server user with rights to read the LDAP directory.

**Note**: Ensure that you have a P6 user and LDAP user that match.

- a. Assign a global profile that contains privileges to add new users and search the LDAP directory. See the *Configuring User Access* section of the *P6 EPPM Application Administration Guide* for details.
- b. Assign the appropriate project profiles and module access. See the *Configuring User Access* section of the *P6 EPPM Application Administration Guide* for details.
- 6) Log back into the Primavera P6 Administrator.
- 7) From the **Authentication** tab:
	- a. Expand your configuration.
	- b. Change **Login Mode** to **LDAP**.
	- c. Expand **Database instance** and set **Authentication Mode** to **LDAP**.
	- d. Expand **LDAP Connection Settings[n]**.
		- 1. In the **Host** field, enter the host name of your LDAP server.
		- 2. In the **Port** field, enter the port number of your LDAP server. The default is 636.
		- 3. In the **Username** field, enter the LDAP user name that has privileges to log into the LDAP server and perform LDAP searches.
		- 4. In the **Password** field, enter the password for the user name you entered above.
- 5. In the **Enable SSL** field, choose **true** if you are using SSL or **false** if you are not using SSL.
- 6. In the **Chase Referrals** field, choose **true** to enable chase referrals or **false** to disable them.
- 7. In the **Base Directory Node** field, enter the base dn string that represents where LDAP tree should search during login or provisioning.

#### **Example:**

```
dc=ad, dc=Marketing, dc=CompanyABC, dc=com
```
- 8. In the **Preferred Pool Size** field, enter the preferred pool size. The default is 10.
- 9. In the **Maximum Pool Size** field, enter the maximum pool size. The default is 20.
- 10. In the **Connection Timeout (in seconds)** field, enter how long (in seconds) the system should try to connect to the LDAP before timing out. The default is 300.
- 11. Expand **Field Map**.

**Note**: Except where noted, these settings represent what you will enter for an Oracle Internet Directory (OID) LDAP server and a Microsoft Active Directory.

12. In the **USER\_NAME** field, enter the LDAP field name that holds the user's login ID.

**Example:**

uid

or

```
samaccountname (for Microsoft Active Directory)
```
13. In the **EMAIL\_ADDR** field, enter the LDAP field name that holds the user's email address.

### **Example:**

mail

14. In the **ACTUAL\_NAME** field, enter the LDAP field name that holds the user's full name. **Example:**

cn

or

displayname (for Microsoft Active Directory)

15. In the **OFFICE\_PHONE** field, enter the LDAP field name that holds the user's phone number.

### **Example:**

telephoneNumber

- e. Right-click the **LDAP Connection Settings** folder and select **Test Connection**.
- f. Click **Save Changes**.
- 8) Restart the application server instance.

**Note:** If you do not restart the application server instance, the Primavera P6 Administrator will restore settings to the previous configuration.

9) Log into P6 as the new user you created when you were in Native mode.

10) On the **Users** page, click the  $\Phi$  **Add** icon.

- a. Add users as described in the *Adding Users in LDAP or SSO Authentication Mode* section of the *P6 EPPM Application Administration Guide* for details.
- b. If needed, change the configuration settings for the new users. See the *Configuring User Access* section of the *P6 EPPM Application Administration Guide* for details.

## **Tips**

- ▶ When you provision users, changed records are updated in the P6 EPPM database and new users are added. However, users that have been deleted from the LDAP directory or LDIF file are not automatically removed from the P6 EPPM database. You will need to manually delete these users.
- You can copy a current user's settings to all the new users you create when you bring them in from LDAP.

# **P6 Setup Tasks**

This section has information about how to setup your P6 deployment for end-users, such as:

- $\blacktriangleright$  Precompiling the application
- Application access information
- ▶ Client and Browser configuration settings
- ▶ Using Oracle Secure Global Desktop
- ▶ Server plug-ins

Also, this section provides information on how you can change the application's database connection and configure a separate server for Job Services.

## **In This Section**

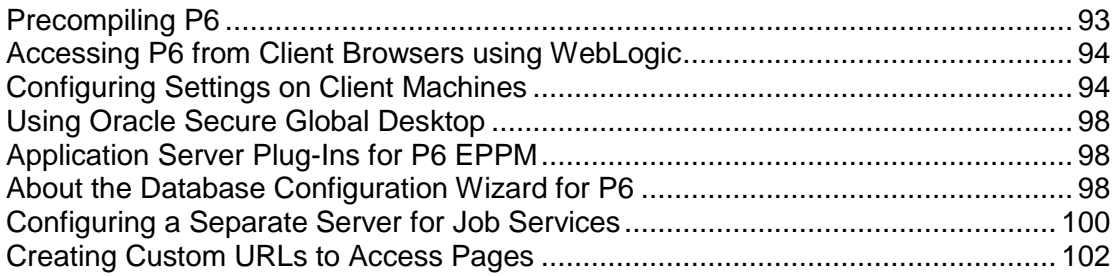

## <span id="page-92-0"></span>**Precompiling P6**

Although not required for P6, precompilation helps to reduce the amount of time it takes for users to load P6 pages for the first time. The following instructions apply to all application servers supported by P6 EPPM. You need to perform these instructions while the application server is running.

> **Note**: Your application server must be listening on a HTTP port (non-SSL) for the precompile utility to work. You can later disable the HTTP port after precompilation if you will be using only HTTPS.

To precompile P6:

- 1) Locate the precompile\_utility folder. It will be in the location where you installed P6 EPPM. For example:
	- ▶ For Windows, C:\P6EPPM\_1\p6\precompile\_utility
	- ▶ For UNIX, /usr/P6EPPM\_1/p6/precompile\_utility
- 2) Run a command similar to the following:

java -jar JSPPrecompile.jar -u baseURL -f inputfile

where baseURL is the P6 URL and inputfile is the location of the P6 EAR file.

**Note**: The file path of the P6 EAR file cannot contain spaces.

For example, the command should look similar to the following if you have a standard P6 installation on WebLogic:

If you deployed P6 in WebLogic:

```
java -jar JSPPrecompile.jar -u http://localhost:7001/p6 -f 
p6home/p6.ear
```
where *p6home* is the location where you installed P6. For example, C:\P6EPPM\_1\p6\p6.ear or /usr/P6EPPM\_1/p6/p6.ear.

If you used the P6 EPPM Configuration Wizard to deploy P6:

```
java -jar JSPPrecompile.jar -u http://localhost:8203/p6 -f 
p6home/p6.ear
```
where *p6home* is the location where you installed P6. For example, C:\P6EPPM\_1\p6\p6.ear or /usr/P6EPPM\_1/p6/p6.ear.

## <span id="page-93-0"></span>**Accessing P6 from Client Browsers using WebLogic**

To access P6 from Client Browsers using WebLogic:

- 1) Launch a supported browser.
- 2) Enter the URL using the structure,

http://*serverIP*:*listenport*/*ContextRoot*/login

where *listenport* is 7001 (if you manually deployed P6) or 8203 (if you used the wizard to deploy P6) by default and *ContextRoot* is p6 by default.

Examples:

http://*serverIP*:7001/p6/login http://*serverIP*:8203/p6/login

### **Tips**

- ▶ HTTPS settings are available in the Primavera P6 Administrator. If you have set the HTTPS/Enabled setting to true, ensure that your application server or front-end Web server is listening on the specified HTTPS port. See *Configuring HTTPS Settings in the Primavera*  **P6 Administrator** (on page [88\)](#page-87-0) for more information on the HTTPS settings.
- ▶ To select the authentication mode for P6, use the Primavera P6 Administrator. See **About the** *Authentication Tab in the Primavera P6 Administrator* (on page [85\)](#page-84-0) for information about authentication configuration settings.
- ▶ On the P6 login window, SSO users can choose to bypass the login window the next time by selecting the appropriate option. See *Configuring Application Settings in the Primavera P6 Administrator* (on page [37\)](#page-36-0) for more information.
- ▶ You can modify the context root. For information about context root configuration, refer to your application server documentation. Also, URLs might be case-sensitive, depending on your application server configuration.
- See *Tested Configurations* for a list of supported application servers with version numbers.
- For a full list of tested configurations for P6, see *Tested Configurations*.

## <span id="page-93-1"></span>**Configuring Settings on Client Machines**

Features, such as exporting to Excel and resolving null pointer exceptions, require additional configuration settings on client machines. Some settings are required for a feature to work, while others are only necessary under certain conditions. You must configure your settings on each client machine requiring access to the feature.

## **Configuring Browser Settings for Internet Explorer**

**Note**: Before you begin, ensure you are using the supported version of Internet Explorer. See the *Tested Configurations* document for more information.

- 1) Open **Internet Explorer**.
- 2) Go to **Tools**, **Internet Options**.
- 3) In the **Internet Options** dialog box, select the **Security** tab:
	- a. Select **Trusted sites**.
	- b. Click **Sites**.
- 4) In the **Trusted sites** dialog box:
	- a. Ensure the site in the **Add this website to the zone** field is correct. If not change it to the location for P6.
	- b. Click **Add**.
	- c. Click **Close**.
- 5) In the **Internet Options** dialog box:
	- a. In the **Security level for this zone** section, click **Custom Level**.
	- b. In the **Security Settings - Trusted Sites Zone** dialog box:
		- 1. In the **Reset custom settings** section, select **Medium**.
		- 2. In the **Run ActiveX controls and plug-ins** section, select **Enable**.
		- 3. In the **Script ActiveX marked safe for scripting** section, select **Enable**.
		- 4. In the **Downloads**, **File download** section, select **Enable**.
		- 5. In the **Downloads**, **Automatic prompting for file downloads** section, select **Enable**.
		- 6. In the **Miscellaneous**, **Submit non-encrypted form data** section, select **Enable**.
		- 7. In the **Scripting**, **Active scripting** section, select **Enable**.
		- 8. Click **Reset...**.
		- 9. Click **Yes** when the warning appears.
		- 10. Click **OK** to return to the **Internet Options** dialog box.
	- c. Select the **Privacy** tab:
		- 1. In the **Pop-up Blocker** section, deselect the **Turn on Pop-up Blocker** option.
		- 2. In the **Settings** section, click **Advanced**.
		- 3. In the **Advanced Privacy Settings** dialog box, deselect the **Overrride automatic cookie handling** option.
		- 4. Click **OK** to exit all dialog boxes.
- 6) Go to **Tools**, **Compatibility View Settings**.
- 7) In the **Compatibility View Settings** dialog box:
	- a. Deselect the **Display all websites in Compatibility View** option.
	- b. Click **Close**.
- 8) From the **Windows Control Panel**, select **Java**.
- 9) Go to the **Advanced** tab:
- a. Expand **Java Plug-in**.
- b. Select the **Enable the next-generation Java Plug-in** option.

**Note**: Depending on your Java version, this option may already be selected.

# **Configuring Browser Settings for Mozilla Firefox**

**Note**: Before you begin, ensure you are using the supported version of Mozilla Firefox. See the *Tested Configurations* document for more information.

- 1) Open **Mozilla Firefox**.
- 2) Go to **Tools**, **Options**.
- 3) In the **Options** dialog box:
	- a. Select the **Security** tab.
	- b. Select the **Warn me when sites try to install add-ons** option.
	- c. Select the **Content** tab.
	- d. Deselect the **Block pop-up windows** option.
	- e. Click **OK** to save your options and close the dialog box.

## **Configuring Browser Settings for Safari**

**Note**: Before you begin, ensure you are using the supported version of Safari. See the *Tested Configurations* document for more information.

- 1) Open **Safari**.
- 2) From the **Settings** drop-down, select **Preferences**.
- 3) In the **General** dialog box, select **Security**.
- 4) In the **Web Content** section:
	- a. Select the following:
		- **Enable Plug-ins**
		- **Enable Java**
		- **Enable JavaScript**
	- b. Deselect **Block pop-up windows**.
- 5) Select **Advanced**.
- 6) Select **Press Tab to highlight each item on a webpage**.
- 7) Close the dialog box.

## **Tips:**

If you're using Safari 7 or later, you must ensure you enable the Java plug-in for P6 to work:

- 1) From the **Settings** drop-down, select **Preferences**.
- 2) In the **General** dialog box, select **Security**.
- 3) In the **Java** section, select **Run in Unsafe Mode** for the P6 URL.

### **Configuring Client Machines to Export to Excel**

If Internet Explorer is not configured properly, the dialog box may not open when you click on the link to export to Excel in P6. If this happens, you need to configure client machines to export to Excel:

- 1) From the **Windows Control Panel**, select **Internet Options**.
- 2) Go to the **Security** tab and click on **Trusted Sites**.
- 3) Click on the **Sites** button and add the application's URL to the zone.
- 4) Close the **Sites** window.
- 5) Click on the **Custom level** button.
- 6) Enable the **Automatic prompting for file downloads** setting.

## <span id="page-97-0"></span>**Using Oracle Secure Global Desktop**

You can use Oracle Secure Global Desktop to publish P6 EPPM and P6 Professional to remote users.

See the *Tested Configurations* document for supported versions of Oracle Secure Global Desktop.

For details on publishing Windows desktops, see the *Oracle Secure Global Desktop Administration Guide*. You will find the Secure Global Desktop documentation library here: http://www.oracle.com/technetwork/documentation/sgd-193668.html.

## <span id="page-97-1"></span>**Application Server Plug-Ins for P6 EPPM**

Application servers offer a variety of plug-ins that enable you to configure a front-end Web server other than the one provided with the application server. For procedures on configuring a Web server plug-in, refer to the application server's documentation.

## <span id="page-97-2"></span>**About the Database Configuration Wizard for P6**

The Database Configuration wizard enables you to change the database connection settings you specified when you installed P6.

The database you select during configuration stores one or more P6 EPPM configurations, each one specifying a set of parameters that determine how P6 operates. During configuration, you select an existing P6 EPPM configuration or create a new one. Later, you can use the Database Configuration wizard to select a different P6 EPPM configuration or create a new one.

### **Notes:**

- After selecting a different P6 EPPM configuration or creating a new configuration, you must stop and restart the P6 application server for the changes to take effect.
- You should protect the Database Configuration file (dbconfigpv) for security reasons. Depending on which method you used to protect the file, you might have to relocate the file to the production server to run the wizard after implementation. See "Files to Protect after Implementation" in the *P6 EPPM Security Guide*.

## <span id="page-98-0"></span>**Changing Database Connection Settings for P6**

To change database connection settings for P6:

- 1) Do one of the following:
	- On Windows platforms, run **dbconfigpv.cmd** (located in the *p6home* directory that you specified when installing P6).
	- On UNIX platforms, change to the *p6home* directory that you specified when installing P6, and **run dbconfigpv.sh**.
- 2) On the **Setup and Configuration of the Primavera P6 Database** dialog box, select the database type.
- 3) On the **Please enter the following information. . .** dialog box:
	- a. Specify the database connection parameters. Type your database user name (for example, pubuser) and password, the database name, host address, and host port. The database name, host address, and host port are specific to your database installation. The Database Host Port field displays the default port for the database type you selected. You can edit this port.
	- b. To use the SSL protocol to securely communicate between the P6 application server and the database server, select the SSL option. If you select the SSL option, you must specify an SSL-enabled port number in the Database Host Port field.

### **Notes:**

- See the appropriate database server documentation and the My Oracle Support's Knowledge Articles for information on configuring SSL.
- Using the SSL protocol will impact database performance.
- c. Ensure that the Public Group ID is 1 for a standard configuration.
- 4) If there is an existing Primavera configuration, on the **The installer has detected. . .** dialog box, choose whether you want to use it, or create a new configuration.

**Note:** If you are upgrading from a previous version of P6 against the same database, choose the option to create a new configuration. This is necessary to accommodate newly added configuration settings. See *Primavera P6 Administrator Setup Tasks* (on page [7\)](#page-6-0) for more information about configurations.

If you have not created a Primavera configuration, the **The installer has detected. . .** dialog box does not appear and the installation process automatically creates a default configuration named Primavera P6 Configuration. You can edit the settings for this configuration through the Primavera P6 Administrator.

- 5) When the message displays to confirm that the database configuration has completed successfully, click **OK**.
- 6) On the **End of Installation** screen, click **Exit**.

## <span id="page-99-0"></span>**Configuring a Separate Server for Job Services**

For medium to large deployments, Oracle recommends setting up a dedicated application server node for job services. You should disable Job services on the server accepting user traffic.

### **Notes:**

- For details on what constitutes a medium or large deployment, see the *P6 EPPM Performance and Sizing Guide*.
- **These instructions assume that you have already configured the** server accepting user traffic*.*

Follow the guidelines below to configure the dedicated job services server:

- 1) Copy the **p6services.jar** from the *p6home* directory where you installed P6 to a node that will use job services.
- 2) Ensure a supported JRE is in the system path. (See the *Tested Configuration* for supported JREs.)
- 3) Open a new command line or terminal window.
- 4) Navigate to the folder where p6services.jar was copied (for example, c:\jobservices).
- 5) Run the services application by typing "java -Xms<MEMORY SIZE> -Xmx<MEMORY SIZE> –jar p6services.jar" in the window. (See the *P6 EPPM Performance and Sizing Guide* for the correct value for the <MEMORY SIZE> setting for your environment. The settings in the example are the recommended values.)

The line should look similar to the following:

"java -Xms4096m –Xmx4096m –jar p6services.jar"

If you are using Sun JDK, it should look similar to the following:

"java -server -Xms4096m –Xmx4096m –jar p6services.jar"

6) If a BREBootStrap.xml file is in the USER\_HOME, you can specify the location to the BREBootstrap.xml file by adding the following line:

### **Note:**

- USER\_HOME refers to your home directory. For example, in Windows it could be C:\Users\<USER\_NAME> or C:\Documents and Settings\<USER\_NAME>; in Unix, it could be /home/<USER\_NAME>.
- If this is the first time you are launching p6services jar, and a BREBootStrap.xml file does not exist in the USER\_HOME, the database configuration wizard will launch. Skip to the next step.

–Dprimavera.bootstrap.home=*<BOOTSTRAP\_LOCATION>*

The whole line should look similar to the following:

java -Xms4096m –Xmx4096m

–Dprimavera.bootstrap.home=*<BOOTSTRAP\_LOCATION>* -jar p6services.jar

where <BOOTSTRAP\_LOCATION> is the location where the BREBootStrap.xml is located (for example, C:/USER\_HOME).

7) If this is the first time you are launching p6services.jar, and a BREBootStrap.xml file does not exist in the <USER\_HOME> directory (or <BOOTSTRAP\_HOME> directory if the primavera.bootstrap.home is specified), the database configuration wizard will launch.

Follow the steps in *Changing Database Connection Settings for P6 (on page [99\)](#page-98-0).* Create a new configuration when **The Installer has detected...** dialog box appears and give this new configuration a distinct name. For example, if you chose "P6 Users" for the configuration name for the server accepting user traffic, name the new configuration "P6 Job Services."

**Note**: Create a new configuration for Job Services to ensure optimal database performance. Job Services could slow down performance if it is part of the same configuration.

- 8) In the Primavera P6 Administrator:
	- a. Locate the **Services/Enable All Services** setting for the configuration created for the job services server (for example, P6 Job Services). Set the setting to **true** to enable all services.
	- b. Locate the **Services/Enable All Services** setting for the configuration created for user traffic (for example, P6 Users). Set the setting to **false** to disable all services.

## <span id="page-101-0"></span>**Creating Custom URLs to Access Pages**

You can create custom URL so that users can directly access pages.

In order to create custom URLs, you must be a database user, such as privuser or admuser, that can make queries against the P6 EPPM database for project wbsids. If you do not have database access to P6 EPPM, refer to your P6 EPPM database administrator.

Users can only access custom URLs to access pages as long as they have Project module access and OBS access to projects and project templates.

Any P6 EPPM user can use a custom URL, as long as they have Project module access. If the user does not have access to the projects listed in the URL, P6 EPPM will open to the Open Projects dialog box.

To create a custom URL:

1) Determine the base URL for your P6 EPPM instance.

```
The base URL follows the format 
http://<server>:<port>/p6/bookmark?uri=navigatetopage&ctx=
For example,
```
http://corporatep6server:8203/p6/bookmark?uri=navigatetopage&ctx=

- 2) Determine the wbs\_ids of the projects that you want users to access by completing the following:
	- a. Log in to the P6 EPPM database with the following script:

sqlplus <admuser or privuser>/password@<db tns names entry>

b. Run the following scripts for the project wbs\_ids:

```
column wbs_short_name format a20
column wbs_name format a30
select pw.wbs id, pw.proj id, pw.wbs short name, pw.wbs name from
projwbs pw inner join project p on pw.proj_id=p.proj_id where 
pw.proj node flag = 'Y' and p.project flag='Y' and orig proj id is
null;
```
### **Notes:**

- In addition to returning wbs\_ids and proj\_ids, the last line of the script also returns the wbs short name and wbs name in order to provide you more context for each wbs\_id and proj\_id that you return.
- By default, the wbs\_short\_name and wbs\_name have a length of 40 and 100 characters respectively. The first two lines of the script reduce the displayed characters of the wbs\_short\_name and wbs\_name to 20 and 30 characters respectively in order to prevent the column length from overtaking the output.
- 3) Create a string of parameters and their values to describe the view. You must list the parameters in the order described in this step and separate the parameters with an ampersand. Do not include an ampersand after the last parameter. The parameters available are:
	- **projectList:** A comma-separated list of wbs ids for the projects that you want to display.

For example, 3165,65422,984&

**key:** Determines which page will be opened.

Supported values: activities

For example, key=activities&

 **isApplet**: Determines the view which will be opened. Setting isApplet to true opens **Classic View**, setting isApplet to false opens **Standard View**.

Supported values: true or false

For example, isApplet=false&

**Note**: You must have the specified view option selected in the **View** tab of **My Preferences** to use a custom URL. For example, in order for you, or users, to use this URL with Basic View, you must have the Basic View option enabled in **My Preferences**. For information about selecting views, refer to *Customizing My Preferences View Preferences* in the *P6 Help*. You do not need to have the specified view option set as your default view type.

 (Optional) **showNavigation**: Determines whether to show the header bar when P6 EPPM opens. If this parameter is not included or it is set to true, P6 EPPM opens with the header bar. If this parameter is set to false, P6 EPPM opens without the header bar.

Supported values: true or false

For example, showNavigation=false

**Note:** Your string should be similar to projectList=3165,65422,984&key=activities&isApplet=fa lse&showNavigation=false

4) Percent-encode the string.

For example, you could use URL Encoder/Decoder at http://meyerweb.com/eric/tools/dencoder/.

> **Note:** After you percent-encode your string, the string should be similar to projectList%3D3165%2C65422%2C984%26key%3Dactivities%2 6isApplet%3Dfalse%26showNavigation%3Dfalse

5) Append the string to the base URL.

### For example:

```
http://corporatep6server:8203/p6/bookmark?uri=navigatetopage&ctx=pro
jectList%3D3165%2C65422%2C984%26key%3Dactivities%26isApplet%3Dfalse%
26showNavigation%3Dfalse
```
# **P6 Team Member Setup Tasks**

This chapter includes information create a new configuration for P6 Team Member, configure P6 Team Member settings, configure E-mail Statusing Service for P6, and to configure IIS 8.5 for P6 Team Member.

# **In This Section**

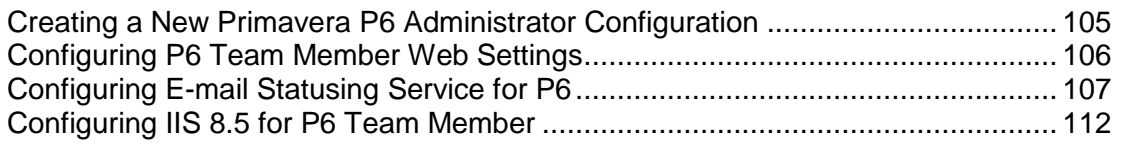

# <span id="page-104-0"></span>**Creating a New Primavera P6 Administrator Configuration**

To create a Primavera P6 Administrator configuration:

- 1) Do one of the following:
	- **►** On Windows platforms, run dbconfigpy.cmd (located in the *p6home* directory that you specified when installing P6).
	- On UNIX platforms, change to the *p6home* directory that you specified when installing P6, and run dbconfigpv.sh.
- 2) On the Setup and Configuration of the Primavera P6 Database dialog box, select the database type.
- 3) On the Please enter the following information. . . dialog box:
	- a. Specify the database connection parameters. Type your database user name (for example, pubuser) and password, the database name, host address, and host port. The database name, host address, and host port are specific to your database installation. The Database Host Port field displays the default port for the database type you selected. You can edit this port.
	- b. To use the SSL protocol to securely communicate between the P6 application server and the database server, select the SSL option. If you select the SSL option, you must specify an SSL-enabled port number in the Database Host Port field.

### **Notes:**

- **See the appropriate database server documentation and the My** Oracle Support's Knowledge Articles for information on configuring SSL.
- Using the SSL protocol will impact database performance.
- c. Ensure that the Public Group ID is 1 for a standard configuration.
- 4) Select **Create a new configuration** and then enter the name of your new configuration (for example, Team Member Configuration).
- 5) Click **Next**.
- 6) Click **OK**.

# <span id="page-105-0"></span>**Configuring P6 Team Member Web Settings**

To configure the settings for P6 Team Member Web, you must have a P6 Team Member Admin Configuration. See *Installing and Configuring P6 EPPM* for more information on how to create this configuration during a new installation of P6 Team Member Web or P6 EPPM*.*

To configure the settings for P6 Team Member Web:

- 1) Launch **Primavera P6 Administrator**.
- 2) Navigate to your P6 Team Member configuration, and then expand it.
- 3) Expand **Application**:
	- a. Set the Help server URL to one of the following:
	- http://localhost:*listenport*/*ContextRoot*

where *localhost* is your server's host name, *listenport* is your P6 Team Member port number, and *ContextRoot* is the root for your Help.

https://docs.oracle.com/cd/E68199\_01/team\_member/web/help/

**Note:** Oracle recommends that you use the second URL option because it ensures that you always access the latest version of the P6 Team Member Help, including critical corrections and enhancements.

## 4) Expand **Team Member**:

- a. Expand **Connection Pool** if you want to alter the following default values:
	- **Initial connection pool size:** *10*
	- **Maximum active database connections:** *150*
	- **Maximum idle database connections:** *-1*
	- **Minimum idle database connections:** *10*
- b. Expand **Logging** if you want to alter the following default settings:
	- **Enable:** *enabled*
	- **Severity Level:** *Error*
	- **Log File Name:** *p6tmweb.log*

**Note:** The **primavera.bootstrap.home** property determines the location of the log file.

# <span id="page-106-0"></span>**Configuring E-mail Statusing Service for P6**

To configure E-mail Statusing Service for P6:

- 1) From the P6 Team Member home directory (for example, C:\P6EPPM\_1\tmws), extract the files from the **p6tm-email-service.zip** to any location on the application server. (That location will be referred to as EMAIL\_HOME).
- 2) Make a backup copy of the **config.properties** file before you edit it.
- 3) Edit the **config.properties** file to configure the settings for the e-mail application.

**Note:** When you are finished editing the config.properties file, move it to a secure location.

- 4) In the **P6 Configuration** section, locate and specify the following:
	- a. In the **p6.admin.user =** line, specify a P6 user who is assigned to at least one module access and has resource access.
	- b. In the **p6.notify.user =** line, specify the email addresses, separated by commas, of users who can send Notify Task lists to other users. As you See the *P6 Help* for more information on sending team members their tasks.
	- c. In the **p6.max.tmusers =** line, specify the maximum number of e-mail recipients that can receive notification e-mails at one time. You should keep the number below 500 to avoid performance problems.
	- d. In the **p6.bootstrap =** line, specify the location of the BREBootstrap.xml file. For example, the location could be one of the following: C:/P6EPPM\_1/p6, C:/EMAIL\_HOME, /usr/P6EPPM\_1/p6, or /usr/EMAIL\_HOME. Or you can use the following: C:\\P6EPPM\_1\p6, C:\\EMAIL\_HOME.
	- e. In the **mail.read.schedule =** line, specify how often your e-mail should process new messages. Use cron expressions for your formatting. For example:
		- $0 * / 5 * * * * ?$

will process new messages every five minutes.

**Note:** For more information on cron expressions, see http://www.quartz-scheduler.org/docs/tutorials/crontrigger.html.

- 5) In the **Outgoing mail (SMTP Settings)** section, locate and specify the following:
	- a. In the **send.host =** line, specify the SMTP server hostname or IP address that you will use to send e-mails.
	- b. In the **send.port =** line, specify the port number that connects to the SMTP server.
	- c. In the **send.ssl =** line, specify **true** to use SSL or **false** if you will not use SSL.

**Note:** Oracle recommends you always use SSL in a production environment for secure communications.

- d. In the **send.starttls =** line, specify **true** to use TLS or **false** if you will not use TLS.
- e. In the **send.email =** line, specify the e-mail address or User Principal Name (UPN) where team members will send their status update requests.
- f. In the **send.replyto =** line, specify an email address for team members to respond to when they receive emails. If this field is left blank, the reply address will be the **send.email** address you specified above.
- g. In the **send.password =** line, specify the password for the e-mail address or UPN you just specified.

### **Note:**

- If you do not specify a password now, the e-mail application will ask you to specify one when it runs.
- You can also specify a password by running the following parameter when you run the 'run.bat' or 'run.sh' file: -Dsend.password=*YOUR\_PASSWORD* where *Your Password* is the password for your status e-mail address. For example: In Windows: ./run.bat -Dsend.password=*YOUR\_PASSWORD* In Unix: ./run.sh -Dsend.password=*YOUR\_PASSWORD*
- Oracle recommends using the option in the **config.properties** file and then moving that file to a secure location when you are finished modifying it.
- If you want to setup anonymous authentication for an SMTP server, comment this field out.
- 6) In the **Incoming Mail (IMAP Settings)** section, locate and specify the following:
	- a. In the **imap.host =** line, specify the IMAP protocol host to read e-mails.
	- b. In the **imap.port =** line, specify the IMAP port number.
	- c. In the **imap.ssl=** line, specify **true** to use SSL or **false** if you will not use SSL.

**Note:** Oracle recommends you always use SSL in a production environment for secure communications.

- d. In the **imap.username =** line, specify the IMAP user name (which will be your email address) or User Principal Name (UPN).
- e. In the **imap.password =** line, specify the password for the user name you just specified.
#### **Note:**

- If you do not specify a password now, the e-mail application will ask you to specify one when it runs.
- You can also specify a password by running the following parameter when you run the 'run.bat' or 'run.sh' file: -Dimap.password=*YOUR\_PASSWORD* where *Your\_Password* is the password for your status e-mail address. For example: In Windows: ./run.bat -Dimap.password=*YOUR\_PASSWORD* In Unix: ./run.sh -Dimap.password=*YOUR\_PASSWORD*
- Oracle recommends using the option in the **config.properties** file and then moving that file to a secure location when you are finished modifying it.
- **If you want to setup anonymous authentication for an SMTP server,** comment this field out.
- f. In the **imap.search.folder =** line, specify the folder to use for processing incoming e-mails. For example:

```
imap.search.folder = inbox
```
**Note:** The e-mail application will use this folder to search for incoming mail. Oracle recommends you use the inbox for this folder. If you choose another folder, you must ensure that all e-mails get filtered there, or the e-mail application will not be able to detect the messages.

- 7) In the **IMAP Folder configuration** section, locate and specify the following:
	- a. In the **imap.success.folder =** line, specify the folder where messages that process successfully will go. For example:

```
imap.success.folder = P6Success
```
**Note:** The e-mail application will automatically create this folder if you do not create it now.

b. In the **imap.failure.folder =** line, specify the folder where messages that failed will go. For example:

```
imap.failure.folder = P6Fail
```
**Note:** The e-mail application will automatically create this folder if you do not create it now.

c. In the **imap.temp.folder =** line, specify the folder where messages that are being processed will go. For example:

```
imap.temp.folder = P6Temp
```
**Note:** The e-mail application will automatically create this folder if you do not create it now.

- 8) In the **Task update options** section, locate and specify the following:
	- a. In the **reply.label.cleanup** field, enter true if you want to remove HTML tags attached to the task field labels. Enter false if you don't want to remove the tags.
	- b. In the **reply.label.tag.search** field, enter the regular expression to remove unexpected HTML tags during reply message parsing.

**Note**: See information on "regular expression" for more details on this field. For example, see https://developer.mozilla.org/en-US/docs/JavaScript/Guide/Regular\_Exp ressions#Writing\_a\_Regular\_Expression\_Pattern.

- c. In the **update.debug** field, enter true if you want to output the contents of the email message as it is parsed for updates. Enter false if you don't want to output the contents of the email message as it is parsed for updates. You should only enter true when you are troubleshooting issues with updating tasks.
- 9) In the **Message Format options** section, locate and specify the following:
	- a. In the **update.task.search.term =** line, specify the text that the e-mail application should search for in the subject line of incoming messages. For example: update.task.search.term = Your Requested P6 Tasks
	- b. In the **notify.update.task.search.term =** line, specify the text that the e-mail application should search for in the subject line of incoming messages that originated from a Notify message. For example:

```
update.task.search.term = Your P6 Tasks
```
10) If the EMAIL\_HOME is on a different server from your P6 home, copy the BREBootstrap.xml from your P6 home to your EMAIL\_HOME.

If the EMAIL\_HOME is on the same server as your P6 home, you will use the BREBootstrap.xml that is in your P6 home folder.

- 11) Run one of the following:
	- ▶ In Windows, launch the **run.bat** file.
	- **►** In Unix, launch the **run.sh** file.

When you launch the run file, you may have to complete the following steps depending on how you configured your E-mail Statusing Service:

- a. If the config.properties file and the run file are in different folders, you will need to specify the config.properties location with the -Dconfig.file parameter.
	- In Windows (add a space between run.bat and -Dconfig):

```
run.bat
```
-Dconfig.file=C:\home\auser\somelocation\config.properties

In Unix (add a space between run.sh and -Dconfig):

```
./run.sh
```
-Dconfig.file=/home/auser/somelocation/config.properties

- b. If you didn't specify the **send.password=** or **imap.password=**, you can specify them now. If you do not specify them now, the e-mail application will prompt you to do so when it runs.
	- $\blacksquare$  In Windows:

```
run.bat -Dsend.password=YOUR_PASSWORD
```
- $\blacksquare$  In Unix:
	- ./run.sh -Dsend.password=*YOUR\_PASSWORD*
- $\blacksquare$  In Windows:
	- run.bat -Dimap.password=*YOUR\_PASSWORD*
- $\blacksquare$  In Unix:

```
./run.sh -Dimap.password=YOUR_PASSWORD
```
where *Your\_Password* is the password for your status e-mail address

- c. If your bootstrap file contains more than one database, you need to clarify which database you are using when you launch the run file.
	- In Windows:
		- run.bat -Ddatabase.instance=*db\_id*
		- where *db\_id* is your database instance (for example, -Ddatabase.instance=2).
	- $\blacksquare$  In Unix:

```
./run.sh -Ddatabase.instance=db_id
```
where *db\_id* is your database instance (for example, -Ddatabase.instance=2).

Once the run file finishes, you can verify that the e-mail status application works. See *Verifying E-mail Statusing Service* (on page [111\)](#page-110-0).

**Note**: Anonymous SMTP authentication is supported.

### <span id="page-110-0"></span>**Verifying E-mail Statusing Service**

Once you have installed the e-mail status application, you can send an e-mail to verify that the server is setup properly.

- 1) Enter an e-mail address that P6 recognizes in the 'From' line.
- 2) Enter the e-mail address you specified in *Configuring E-mail Statusing Service for P6* (on page [107\)](#page-106-0) in the 'To' line.
- 3) Enter **Ping** in the subject line.
- 4) Send the message.

If the message is successful, you will receive a message containing the status of the e-mail service. The message will tell you how many users have a blank e-mail address in the database.

If the message failed, you will not receive a message. The failed message will appear in the failure folder that you specified in the **config.properties** file. See *Configuring E-mail Statusing*  **Service for P6** (on page [107\)](#page-106-0).

## **Configuring IIS 8.5 for P6 Team Member**

To ensure that your instance of P6 Team Member works correctly with IIS 8.5, you will need to update your web.config file; otherwise, you might experience an error when attempting to select an option from the My Tasks drop-down list.

To configure IIS 8.5 for P6 Team Member:

- 1) Navigate to *%SystemDrive%*\inetpub\wwwroot.
- 2) Open **web.config**.
- 3) Add <modules><remove name="WebDAVModule" /></modules> to the inside of the <system.webServer></system.webServer> tag.
- 4) Add <remove name="WebDAV" /> beneath the <handlers></handlers> tag, which can be found inside the <system.webServer></system.webServer>tag.
- 5) Save the file and the close it.

# **P6 Integration API Setup Tasks**

Complete the following task to finish enabling P6 Integration API.

## **In This Section**

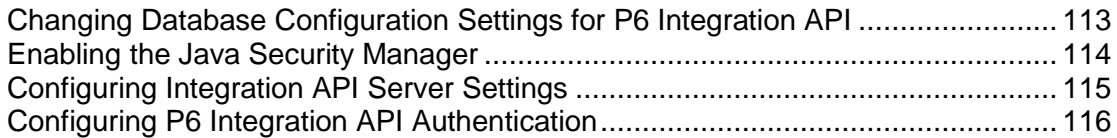

### <span id="page-112-0"></span>**Changing Database Configuration Settings for P6 Integration API**

The P6 Integration API Database Configuration wizard lets you create a new configuration or switch to a different configuration than the one specified during the P6 Integration API installation.

The database you connect to during the installation stores one or more P6 Integration API configurations. Each configuration specifies a set of configurable parameters that determine how the P6 Integration API operates. If no configuration exists in the database the first time you install the P6 Integration API, you must create a new configuration. For subsequent configurations, you can choose an existing configuration or create a new one. After configuration, you can use the Database Configuration wizard to select a different P6 Integration API configuration or create a new one.

> **Note**: After selecting a different P6 Integration API configuration or creating a new configuration, you must stop and restart the server for the changes to take effect.

#### **Starting the Database Configuration wizard**

- ▶ On Windows, go to the <API\_INSTALL\_HOME> directory and run the **dbconfig.cmd** script. Depending on your installation, the home directory may be: **C:\P6EPPM\_1\api**.
- ▶ On UNIX, change to the <API\_INSTALL\_HOME> directory and run the **dbconfig.sh** script. Depending on your installation, the home directory may be: **/usr/P6EPPM\_1/api**.

## <span id="page-113-0"></span>**Enabling the Java Security Manager**

The Java security manager enables programmers to establish a custom security policy for their Java applications.

Unless you enable the security manager before you start the P6 Integration API server, the security manager is disabled. To enable/disable the security manager, edit the P6 Integration API server's startup script with a text editor and uncomment or comment the appropriate command:

- 1) For Windows, edit the **startAppServer.cmd** file. For Solaris/Linux, edit the **startAppServer.sh** file.
- 2) Uncomment or comment one of the following:

**In Windows**: SET ENABLE\_JAVA\_SECURITY\_MANAGER=-Djava.security.manager **Solaris/Linux**:

ENABLE\_JAVA\_SECURITY\_MANAGER=-Djava.security.manager

**Note**: The P6 Integration API server can use different policy files for different application/web servers.

## <span id="page-114-0"></span>**Configuring Integration API Server Settings**

To configure P6 Integration API and P6 to work together, you will need to set the P6 Integration API settings in the Primavera P6 Administrator.

> **Note**: For more information on the Primavera P6 Administrator see *Primavera P6 Administrator Setup Tasks* (on page [7\)](#page-6-0).

To set your Integration API server settings:

- 1) Open the Primavera P6 Administrator.
- 2) In the **Configurations** tab, expand your configuration.
- 3) Expand **Integration API Server/RMI**.
	- a. In the **Enable** field, choose whether to enable the RMI server. You need to enable the RMI server only if you are using P6 Integration API.
	- b. In the **Registry Port** field, enter the port for the RMI Registry. The default is 9099.
	- c. P6 Integration API supports three modes. Depending on the mode you are using, enable one of the following:
		- In the **Enable Compression** field, choose whether to enable compression service mode.
		- **I.** In the **Enable SSL** field, choose whether to enable SSL service mode.
		- **IF In the Enable Standard Service** field, choose whether to enable Standard service mode.
	- d. Depending on which mode you enable, set the corresponding port for that mode:
		- In the **Compression Service Port** field, enter the port to use for Compression service mode. A setting of 0 indicates that any available port will be used. If the server will be accessed across a firewall, you must set this to a specific port. The default is 0.
		- **IDED 15 In the <b>SSL Service Port** field, enter the port to use for SSL service mode. A setting of 0 indicates that any available port will be used. If the server will be accessed across a firewall, you must set this to a specific port. The default is 0.
		- In the **Standard Service Port** field, enter the port to use for Standard service mode. A setting of 0 indicates that any available port will be used. If the server will be accessed across a firewall, you must set this to a specific port. The default is 0.
	- e. In the **Session Timeout** field, enter the amount of time when the connection for an idle will end.

The default is 120 (in minutes).

Enter anything from 1-24d.

- 4) Expand **Integration API Server/Security/Authentication**.
	- a. In the mode field, select one of the following modes:
		- **Username Token Profile**
		- **SAML Token Profile**

The default is Username Token Profile.

## <span id="page-115-0"></span>**Configuring P6 Integration API Authentication**

Because one P6 Integration API server instance can control more than one database, in addition to specifying an authentication mode for a database through the Authentication tab of the Primavera P6 Administrator, you can use an administrative configuration setting to specify the overall mode you want to use for the P6 Integration API server. The P6 Integration API uses a single P6 Professional configuration setting, Authentication.Mode, to support authentication selection. For LDAP authentication with secure communication (SSL) between the P6 Integration API server and the LDAP server, two additional configuration settings are required.

Use the Primavera P6 Administrator to specify these configuration settings.

**Note**: A P6 Integration API configuration might include database instances that are not set to the same authentication mode as the P6 Integration API server. If a user connects and requests a database that is set to a different authentication mode than the P6 Integration API server, an error message displays. The user must select a database that matches the authentication mode set for the P6 Integration API server.

# **P6 EPPM Web Services Setup Tasks**

Complete the following tasks to finish enabling P6 EPPM Web Services.

## **In This Section**

[Changing Database Configuration Settings for P6 EPPM Web Services.](#page-116-0).............. [117](#page-116-0) [About Configuring P6 EPPM Web Services in the Primavera P6 Administrator.](#page-117-0).... [118](#page-117-0) [Adding Additional Policies to Oracle Web Services Manager](#page-123-0) ................................ [124](#page-123-0)

### <span id="page-116-0"></span>**Changing Database Configuration Settings for P6 EPPM Web Services**

The Primavera Database Configuration wizard lets you create a new configuration or switch to a different configuration than the one specified during P6 EPPM Web Services installation.

The database you connect to during the installation stores one or more P6 EPPM Web Services configurations. Each configuration specifies a set of configurable parameters that determine how P6 EPPM Web Services operates. The first time you install P6 EPPM Web Services, if no configuration exists in the database, you must create a new configuration. For subsequent installs, you can choose an existing configuration or create a new one. After configuration, you can use the Database Configuration wizard to select a different P6 EPPM Web Services configuration or create a new one.

> **Note**: After selecting a different P6 EPPM Web Services configuration or creating a new configuration, you must stop and restart the server for the changes to take effect.

#### **Starting the Database Configuration wizard**

- ▶ On Windows, go to the <WS\_INSTALL\_HOME>/bin directory and run the **dbconfig.cmd** script. Depending on your installation, the home directory may be: **C:\P6EPPM\_1\ws\bin**.
- ▶ On UNIX, change to the <WS\_INSTALL\_HOME>/bin directory and run the **dbconfig.sh** script. Depending on your installation, the home directory may be: **/usr/P6EPPM\_1/ws/bin**.

# <span id="page-117-0"></span>**About Configuring P6 EPPM Web Services in the Primavera P6 Administrator**

One P6 EPPM Web Services server instance can control more than one database and you can specify an authentication mode for a database through the Authentication Configuration wizard.

You can use the Primavera P6 Administrator to set the authentication mode, token profiles and message protection settings. If you use SAML for P6 EPPM Web Services, you must use Single Sign-on or LDAP authentication for P6 EPPM. You must configure additional settings for LDAP authentication with secure communication (SSL) between the P6 EPPM Web Services server and the LDAP server.

To configure P6 EPPM Web Services and P6 to work together, you will need to set the P6 EPPM Web Services settings in the Primavera P6 Administrator.

#### **Note**:

- A P6 EPPM Web Services configuration might include database instances that are not set to the same authentication mode as the P6 EPPM Web Services server. If a user connects and requests a database that is set to a different authentication mode than the P6 EPPM Web Services server, an error message displays. The user must select a database that matches the authentication mode set for the P6 EPPM Web Services server.
- **For more information on the Primavera P6 Administrator see** *Primavera P6 Administrator Setup Tasks* (on page [7\)](#page-6-0).
- See the *P6 EPPM Web Services Programming Guide* for more information.

### **Configuring Authentication Mode for P6 EPPM Web Services**

To set your authentication mode:

- 1) Open the Primavera P6 Administrator.
- 2) In the **Configurations** tab, expand your configuration.
- 3) Expand **Web Services/Security/Authentication**.
- 4) In the **Mode** field, choose the method clients use for authentication. The default is Username Token Profile. You can choose one of the following:
	- **Username Token Profile** Oracle recommends using this authentication mode. It defines how a web service client application can supply a user name and an optional password in the message request that the web service server can use to authenticate the requester's identity.
	- **SAML Token Profile** Security Assertion Markup Language (SAML) defines an XML-based mechanism for exchanging messages that contain security information in the form of assertions.
	- **Cookies** This option requires you to call the Authentication service Login operation to establish a session and obtain a cookie before you can use any other P6 web service.
	- ▶ **OWSM** This option lets you use Oracle Web Services Manager to manage P6 EPPM Web Services security policies and to monitor authentication and authorization attempts.

**Note**: See the *P6 EPPM Web Services Programming Guide* for more information.

### **Configuring Username Token Profile Settings for P6 EPPM Web Services**

To set your Username Token Profile settings:

- 1) Open the Primavera P6 Administrator.
- 2) In the **Configurations** tab, expand your configuration.
- 3) Expand **Web Services/Security/Authentication/Username Token Profile/Nonce**.
	- a. In the **Require Nonce** field, choose **true** to enable nonce or **false** to disable it. Nonce is a token that contains a random value and is used to prevent attacks.
	- b. In the **Nonce Cache Timeout** field, enter the value, in the format 1d1h1m1s, for the Nonce cache timeout. The value specified indicates how long the nonce remains cached before it is deleted.

The default is 10m.

Enter anything from 5m-24d.

- 4) Expand **Web Services/Security/Authentication/Username Token Profile/Created**.
	- a. In the **Require Created** field, choose **true** to enable the Username token timestamp or **false** to disable it.

Requiring a Created element allows the server to determine whether the difference between two timestamps falls within an allowable window of time and can then reject any messages that exceed the window.

b. In the **Timeout** field, enter the value, in the format 1d1h1m1s, for the Created timestamp timeout. You can specify a minimum of 5m.

The default is 10m.

Enter anything from 5m-24d.

## **Configuring SAML Token Profile Settings for P6 EPPM Web Services**

To set your SAML Token Profile settings:

- 1) Open the Primavera P6 Administrator.
- 2) In the **Configurations** tab, expand your configuration.
- 3) Expand **Web Services/Security/Authentication/SAML Token Profile.**
	- a. In the **SAML Version** field, choose one of the following:
		- **1.1**
		- **2.0**
		- **Both**
	- b. In the **Require Signed SAML Token** field, choose **true** to require signed SAML tokens or **false** to require unsigned SAML tokens.
- 4) Expand **Web Services/Security/Authentication/SAML Token Profile/SAML Tokens**.
	- a. In the **Issuer** field, enter the valid issuer for the SAML token. Use a space to separate multiple valid issuers.

#### **Default Example:**

http://your.saml.issuer.com

b. In the **IssueInstant Timeout** field, enter the value, in the format 1d1h1m1s, for the IssueInstant timeout. The value specified indicates the maximum time allowed between the time the token is issued and the time the token is received by the web service.

The default is 5m.

Enter anything from 5m-24d.

c. In the **AuthenticationInstant Timeout** field, enter the value, in the format 1d1h1m1s, for the AuthenticationIssueInstant timeout. The value specified indicates the maximum time allowed between the time the token is issued, the time the user is authenticated, and the time the token is received by the web service.

The default is 5m.

Enter anything from 5m-24d.

- 5) Expand **Web Services/Security/Authentication/SAML Token Profile/Signed SAML Tokens**.
	- a. In the **KeyStore Type** field, choose the KeyStore type.

The default is JKS.

b. In the **File Location** field, enter the absolute path to the key store file. This file must exist on the local filesystem.

#### **Default Example:**

c:\keystore\keystore.jks.

- c. In the **KeyStore Password** field, enter KeyStore password.
- d. In the **Certificate Alias** field, enter alias for the client certificate containing the public key. The default is alias.
- e. In the **Private Key Alias** field, enter the alias for the private key.

The default is privatekeyalias.

f. In the **Private Key Password** field, enter the password for the private key alias.

#### **Configuring Message Protection Settings for P6 EPPM Web Services**

To set your message protection settings:

- 1) Open the Primavera P6 Administrator.
- 2) In the **Configurations** tab, expand your configuration.
- 3) Expand **Web Services/Security/Message Protection.**
	- a. In the **Require Timestamp** field, choose **true** if incoming SOAP messages must contain the WS-Security Timestamp. Choose false if it does not need the WS-Security Timestamp.
	- b. In the **Require Digital Signatures for Incoming Messages** field, choose **true** to require that incoming SOAP messages are signed and conform to Web Service Security 1.1 standards. Choose false if incoming SOAP messages must not be signed.

**Note**: To access Web Services, you must configure all Web Services settings to get encryption and digital signatures to work. If you do not want to use encryption or digital signatures, you must set this setting and the Require Encryption setting to false.

c. In the **Require Encryption for Incoming Messages** field, choose true to require incoming SOAP messages are encrypted and conform to Web Service Security 1.1 standards. When this setting is true, at least one element in each P6 EPPM Web Services request message must be encrypted. Choose false if incoming SOAP messages must not be encrypted.

#### **Note**:

- To access Web Services, you must configure all Web Services settings to get encryption and digital signatures to work. If you do not want to use encryption or digital signatures, you must set this setting and the Require Encryption setting to false.
- When the Encrypt Response setting and the Require Encryption for Incoming Messages setting are both set to true, the server encrypts everything inside of the body element of P6 Web Services response messages.
- d. In the **KeyStore Type** field, choose the KeyStore type.

The default is JKS.

e. In the **File Location** field, enter the absolute path to the key store file. This file must exist on the local filesystem.

### **Default Example:**

c:\keystore\keystore.jks.

- f. In the **KeyStore Password** field, enter KeyStore password.
- g. In the **Private Key Alias** field, enter alias for the private key in KeyStore. The default is alias.
- h. In the **Private Key Password** field, enter password for the private key.

i. In the **Encrypt Response** field, choose whether to encrypt outgoing messages. You can use this setting only when you enable encryption for incoming messages.

**Note**: When the Encrypt Response setting and the Require Encryption for Incoming Messages setting are both set to true, the server encrypts everything inside of the body element of P6 Web Services response messages.

## <span id="page-123-0"></span>**Adding Additional Policies to Oracle Web Services Manager**

By default, the P6 EPPM Configuration Wizard deploys P6 EPPM Web Services with the oracle/wss\_username\_token\_server\_policy OWSM policy. This policy does not contain message protection and encryption.

To add a new policy to OWSM for message protection and encryption:

1) Create a Java Keystore.

For information about Java keystores and instructions to create one, refer to the *SAML Message Protection Use Case* chapter of the *Oracle Fusion Middleware Securing Web Services and Managing Policies with Oracle Web Services Manager* guide on Oracle Technical Network.

2) Configure OWSM to use the JKS Keystore.

For information about Java keystores and instructions to create one, refer to the *Managing OWSM Domain Configuration* chapter of the *Oracle Fusion Middleware Securing Web Services and Managing Policies with Oracle Web Services Manager* guide on Oracle Technical Network.

- 3) Log in to WebLogic Enterprise Manager using the following URL: http://<Host\_Name>:<Port>/em
- 4) Navigate to **WebLogic Domains** in the **Target Navigation** directory and right-click **owsm**.
- 5) In the **owsm** menu, select **Web Services** and then click **WSM Policy Sets**.
- 6) Select **P6WSSOAP** and then click **Edit**.

**Note:** Edit becomes available when a policy set is selected.

- 7) Add additional policies to the policy set by completing the following:
	- a. On the **Edit Policy Set: Enter General Information** page, click **Next**.
	- b. On the **Edit Policy Set: Enter Resource Scope** page, click **Next**.
	- c. On the **Edit Policy Set : Enter Constraint** page, click **Next**.
	- d. On the **Edit Policy Set: Add Policy References** page, attach one of the following policies from the **Available Policies** table and then click **Next:**
	- **oracle/wss11\_username\_token\_with\_message\_protection\_server\_policy**
	- **oracle/wss11\_saml20\_token\_with\_message\_protection\_server\_policy OWSM**

**Note:** Refer to OWSM documentation for descriptions of each policy.

- a. On the **Edit Policy Set: Summary** page, click **Save**.
- 8) Navigate to **P6WebServices** in the **Target Navigation** directory.
- 9) Click **Apply JRF Template**.
- 10) Restart the P6 server.

# **Troubleshooting for P6 EPPM**

The following sections detail solutions for problems you may encounter with P6 EPPM.

## **In This Section**

[Troubleshooting for Connecting Contract Management.](#page-124-0)........................................ [125](#page-124-0) [Troubleshooting for Connecting the Content Repository.](#page-125-0)....................................... [126](#page-125-0)

## <span id="page-124-0"></span>**Troubleshooting for Connecting Contract Management**

If Contract Management has SSL enabled, P6 may not be able to connect to Contract Management because it is trying to access a remote resource and will decide Contract Management is not a trusted location. To resolve this issue, you need to ensure that P6 contains Contract Management's server certificate in the trust list in WebLogic.

To import Contract Management's server certificate:

- 1) Go to the Contract Management https URL and export the certificate to a location with .cer extension or other extension file type.
	- To export from Internet Explorer, go to **Tools**, **Internet Options**, **Content**, **Certificates**, **Personal**, **Export** and follow the steps in the wizard.
	- To export from Mozilla Firefox, go to **Tools**, **Options**, **Advanced**, **Encryption**, **View Certificates**, **Your Certificates**, **Backup** and follow the steps in the wizard.
- 2) Note the location of .cer file or other extension file.
- 3) Import the certificate into the Weblogic keystore.
	- a. Login to the Weblogic server machine where you deployed P6.
	- b. Copy the exported certificate to <JRE\_HOME>/lib/security.

**Note**: Ensure the JRE\_HOME location is the one used by Weblogic.

c. Execute the following command:

keytool import keystore cacerts alias myCMCert file *file\_name*.cer

- where *file\_name* is the name of your exported .cer file.
- The default password for java keystore is **changeit**.

## <span id="page-125-0"></span>**Troubleshooting for Connecting the Content Repository**

An enhancement was made with P6 R8.4 to store documents in folders using the short name of the project instead of the database object ID. The P6 users' documents will now be stored in a folder called 'P6Users' instead of 'Users'. If you were using a previous version of the content repository P6 but did not run the migration utility provided in the media pack when you upgraded your environment, the content repository will not work.

To fix this issue:

- 1) Shutdown the P6 server.
- 2) Go to the **P6EPPM\_Home/p6** folder.
- 3) Run **migrationtool.cmd** or **migrationtool.sh** (based on your operating system).
- 4) After the utility finishes:
	- a. Go to the **P6EPPM\_Home/p6/webaccesslogs** folder and ensure it contains **Document-migration.html**.
	- b. Open the **Document-migration.html** file and ensure all the folder names changed successfully. Ensure nothing failed.
	- c. If anything failed, log into the content repository and manually move the documents that failed to move from the older document folders to the new document folders.

#### **Project Documents example**:

Assume there is a Project called 'Business Development Processes' whose Database ID is '4321' and Project ID 'BDP001'. In the content repository, you would be able to see two folders: one with the name '4321' and one with the name 'BDP001'.

- 1. Open the **4321** folder and copy all the documents in this folder.
- 2. Open folder **BDP001** and paste all the documents in this folder.
- 3. After you finish copying the documents, you can safely delete the **4321** folder from the content repository.

#### **User Documents example**:

If you login into the content repository and navigate to the Project Document home, you would see only 2 folders: 'Projects' and 'P6Users' . If you see a third folder called 'Users', follow these steps:

- 4. Open the **P6Users** folder and make a note of the folder names.
- 5. Open the **Users** folder and check if the above folder names are present.
- 6. If a folder name is not present in the **Users** folder, copy that missing folder from **P6Users** to **Users**. Repeat this step for all the missing folders.
- 7. If a folder name is present in the **Users** folder, manually move the documents from that folder in **P6Users** to the same folder in **Users** folder. Repeat this step for all the matching folders.
- d. Delete the **P6Users** folder.
- 5) Rename the **Users** folder to **P6Users** in the content repository.
- 6) Start the P6 server and ensure you can see all the documents.

# **For More Information**

### **Where to Get Documentation**

Complete documentation libraries for P6 EPPM releases are available on the Oracle Technology Network (OTN) at:

http://www.oracle.com/technetwork/documentation/primavera-093289.html

From this location you can either view libraries online or download them to have local copies. We recommend viewing them from OTN to ensure you always access the latest versions, including critical corrections and enhancements.

The documentation assumes a standard setup of the product, with full access rights to all features and functions.

#### **Help System Access**

P6 EPPM is configured to access its help systems on OTN. However, downloadable versions of the help systems are also available on OTN if you need to download, deploy, and access a local copy.

## **Documentation Accessibility**

For information about Oracle's commitment to accessibility, visit the Oracle Accessibility Program website at http://www.oracle.com/pls/topic/lookup?ctx=acc&id=docacc.

#### **Access to Oracle Support**

Oracle customers that have purchased support have access to electronic support through My Oracle Support. For information, visit http://www.oracle.com/pls/topic/lookup?ctx=acc&id=info or visit http://www.oracle.com/pls/topic/lookup?ctx=acc&id=trs if you are hearing impaired.

### **Where to Get Training**

To access comprehensive training for all Primavera products, go to:

http://education.oracle.com

#### **Oracle Learning Library**

The Oracle Learning Library (OLL) provides online learning content covering Primavera products. Content includes whitepapers, videos, tutorials, articles, demos, step-by-step instructions to accomplish specific tasks, and self-paced interactive learning modules.

To access the learning library's Primavera content, go to:

http://www.oracle.com/oll/primavera

## **Where to Get Support**

If you have a question about using Oracle products that you or your network administrator cannot resolve with information in the documentation or help, click http://support.oracle.com. This page provides the latest information on contacting Oracle Global Customer Support, knowledge articles, and the support renewals process. For more information about working with Support, visit https://support.oracle.com/epmos/faces/DocumentDisplay?id=888813.2 to view **Support Tools & Tips**.

#### **Using Primavera's Support Resource Centers**

Primavera's Support Resource Center provides links to important support and product information. Primavera's Product Information Centers (PICs) organize documents found on My Oracle Support (MOS), providing quick access to product and version specific information such as important knowledge documents, Release Value Propositions, and Oracle University training. PICs also offer documentation on Lifetime Management, from planning to installs, upgrades, and maintenance.

Visit https://support.oracle.com/epmos/faces/DocumentDisplay?id=1486951.1 to access links to all of the current PICs.

PICs also provide access to:

- **Communities** which are moderated by Oracle providing a place for collaboration among industry peers to share best practices.
- **News** from our development and strategy groups.
- **Education** via a list of available Primavera product trainings through Oracle University. The Oracle Advisor Webcast program brings interactive expertise straight to the desktop using Oracle Web Conferencing technology. This capability brings you and Oracle experts together to access information about support services, products, technologies, best practices, and more.

### **Creating a Service Request**

P6 EPPM integrates with different Oracle applications; when you create a Service Request, be sure to open the request with the proper Support team. To ensure you reach the proper Support team, enter the correct product information when you create the Service Request. Each product has its own support line.

- ▶ Use the **Primavera P6 EPPM** support line when you are having installation, configuration, or connection issues related to P6 EPPM.
- $\blacktriangleright$  Use one of the following support lines when you are having installation or configuration issues that do not relate to P6 EPPM.
	- ▶ Oracle WebLogic Server
	- ▶ Oracle Database Server
	- ▶ BI Publisher
	- $\triangleright$  BPM
	- ▶ Oracle WebCenter Content Core Capabilities (formerly Universal Content Management)
	- ▶ Oracle Enterprise Manager
	- ▶ Oracle Access Manager

▶ Oracle AutoVue

## **Keeping Your Software Up to Date**

To ensure you have the latest versions of your products, be sure to download and install all available patch sets from http://support.oracle.com.

## **Finding Security-related Patches**

To get the latest information about Critical Patch Updates, visit http://www.oracle.com/technetwork/topics/security/alerts-086861.html.

# **Legal Notices**

Oracle Primavera P6 EPPM System Administration Guide

Copyright © 1999, 2016, Oracle and/or its affiliates. All rights reserved. Oracle and Java are registered trademarks of Oracle and/or its affiliates. Other names may be trademarks of their respective owners.

This software and related documentation are provided under a license agreement containing restrictions on use and disclosure and are protected by intellectual property laws. Except as expressly permitted in your license agreement or allowed by law, you may not use, copy, reproduce, translate, broadcast, modify, license, transmit, distribute, exhibit, perform, publish or display any part, in any form, or by any means. Reverse engineering, disassembly, or decompilation of this software, unless required by law for interoperability, is prohibited.

The information contained herein is subject to change without notice and is not warranted to be error-free. If you find any errors, please report them to us in writing.

If this is software or related documentation that is delivered to the U.S. Government or anyone licensing it on behalf of the U.S. Government, the following notice is applicable:

U.S. GOVERNMENT END USERS: Oracle programs, including any operating system, integrated software, any programs installed on the hardware, and/or documentation, delivered to U.S. Government end users are "commercial computer software" pursuant to the applicable Federal Acquisition Regulation and agency-specific supplemental regulations. As such, use, duplication, disclosure, modification, and adaptation of the programs, including any operating system, integrated software, any programs installed on the hardware, and/or documentation, shall be subject to license terms and license restrictions applicable to the programs. No other rights are granted to the U.S. Government.

This software or hardware is developed for general use in a variety of information management applications. It is not developed or intended for use in any inherently dangerous applications, including applications that may create a risk of personal injury. If you use this software or hardware in dangerous applications, then you shall be responsible to take all appropriate failsafe, backup, redundancy, and other measures to ensure its safe use. Oracle Corporation and its affiliates disclaim any liability for any damages caused by use of this software or hardware in dangerous applications.

This software or hardware and documentation may provide access to or information on content, products and services from third-parties. Oracle Corporation and its affiliates are not responsible for and expressly disclaim all warranties of any kind with respect to third-party content, products, and services. Oracle Corporation and its affiliates will not be responsible for any loss, costs, or damages incurred due to your access to or use of third-party content, products, or services.